**Подача заявления для участия в дистанционном электронном голосовании в рамках общероссийской тренировки**

Министерство цифрового развития, связи и массовых коммуникаций Российской Федерации

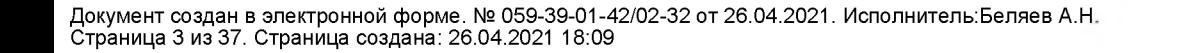

ДИСТАНЦИОННОЕ<br>ЭЛЕКТРОННОЕ<br>ГОЛОСОВАНІ Е

**Кто может принять участие в дистанционном электронном голосовании в рамках общероссийской тренировки?**

> I  **Прием заявлений на портале Госуслуг: 21 апреля - 7 мая 2021 г.**

**голосования на портале**

Гражданин **Достиг возраста Имеет Данные на ЕПГУ** Российской **18 лет Подтвержденную сопоставлены Федерации на день учетную запись с регистром Госуслуг**

**избирателей ГАС «Выборы»**

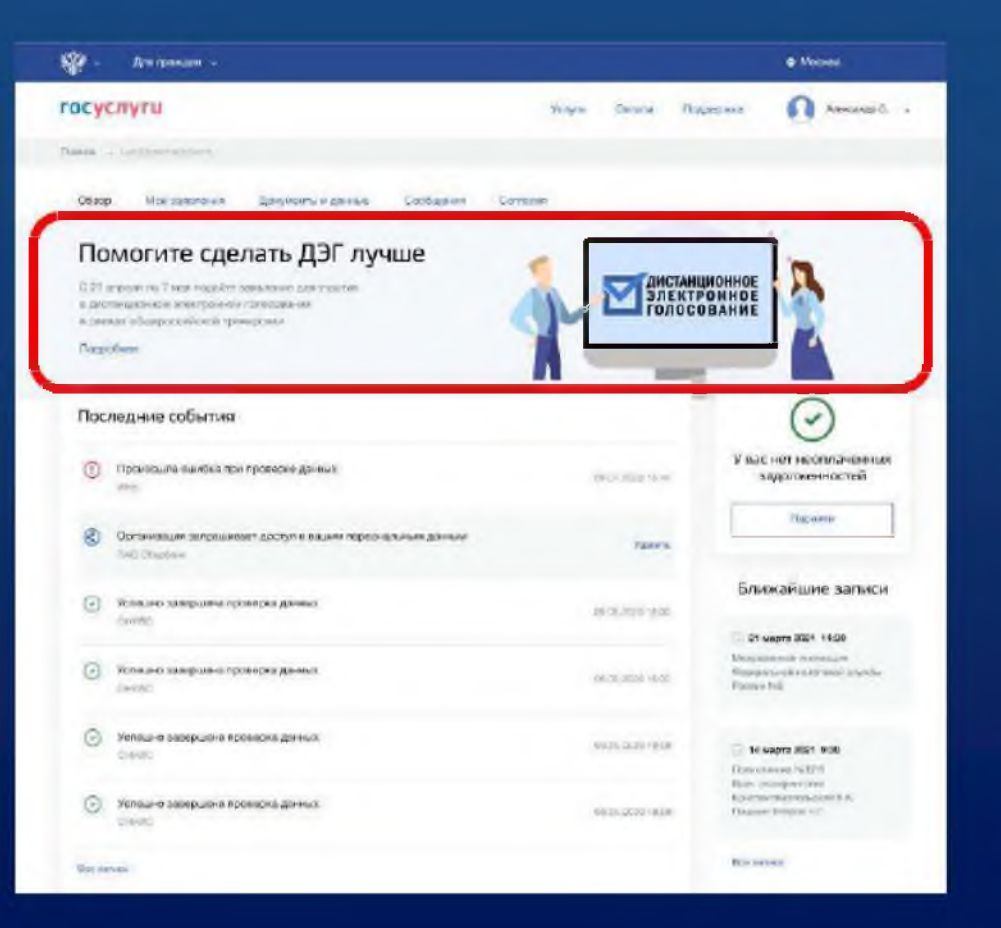

**На вкладке обзор личного кабинета портала Госуслуг нажмите на баннер с информацией о проведении общероссийской тренировки дистанционного электронного голосования и перейдите на информационную страницу с правилами участия в тренировке**

## Подача заявления для участия в ДЭГ в рамках общероссийской тренировки. Шаг 1 (новый портал)

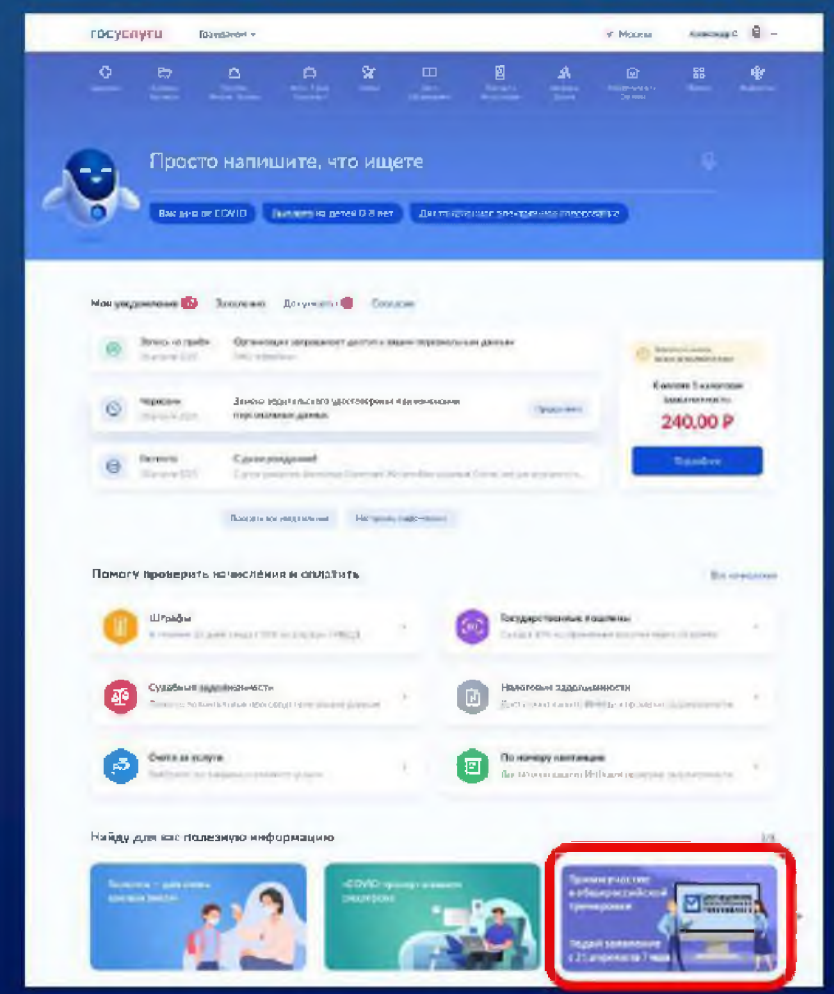

На главной странице портала Госуслуг нажмите на баннер с информацией о проведении общероссийской тренировки ДЭГ и перейдите на информационную страницу с правилами участия в тренировке

Ознакомьтесь с правилами участия в общероссийской тренировке дистанционного электронного голосования и нажмите на кнопку «Подать заявление»

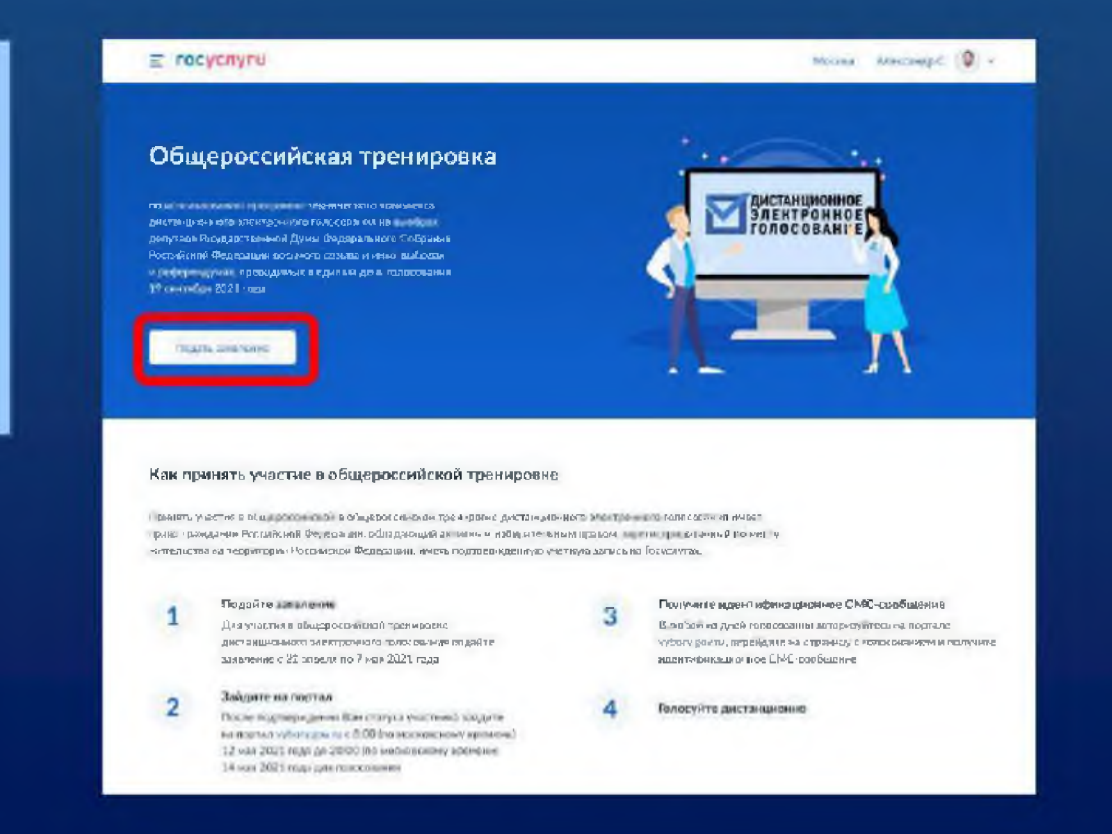

### **Подача заявления невозможна ЕСЛИ:**

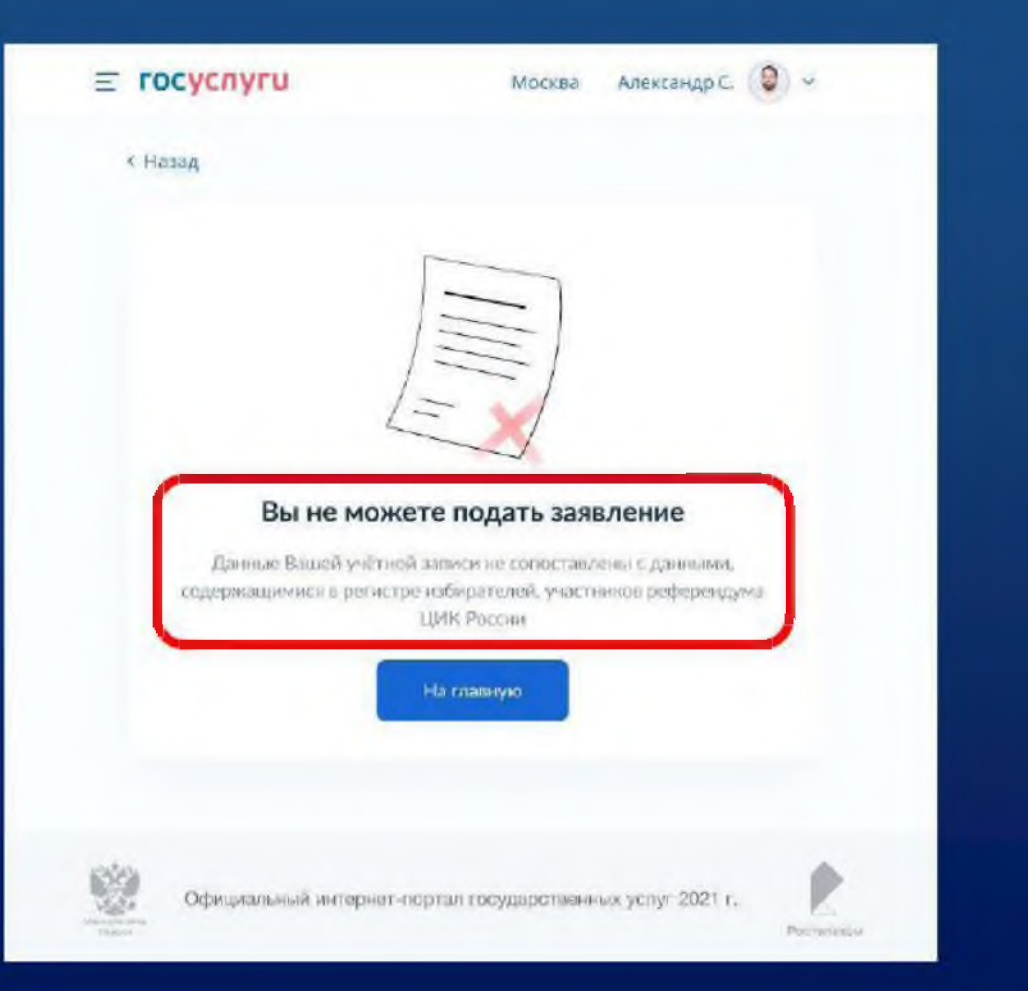

**Учетная запись на портале Госуслуг не сопоставлена с данными регистра избирателей ГАС «Выборы»**

> **Учетная запись проходит сопоста вление**

**(регистрация на портале Госуслуг произошла после 14 апреля 2021 г.)**

**Для подачи заявления для участия в дистанционном электронном голосовании в рамках общероссийской тренировки нажмите кнопку «Начать»**

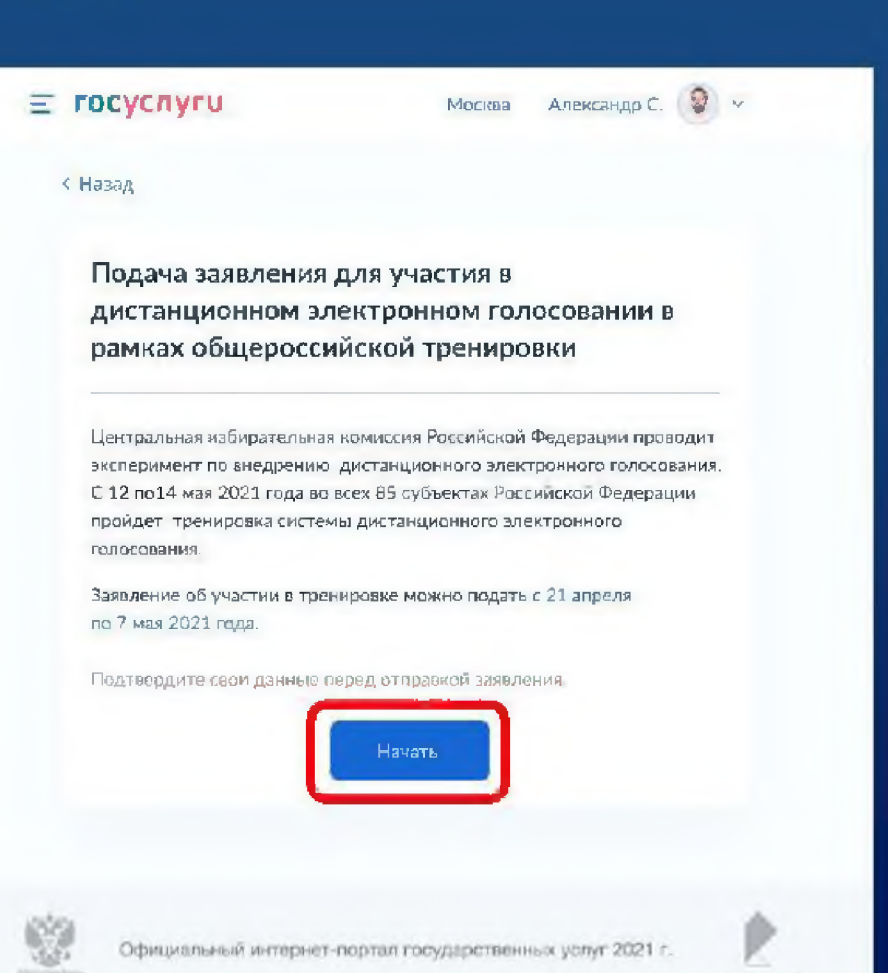

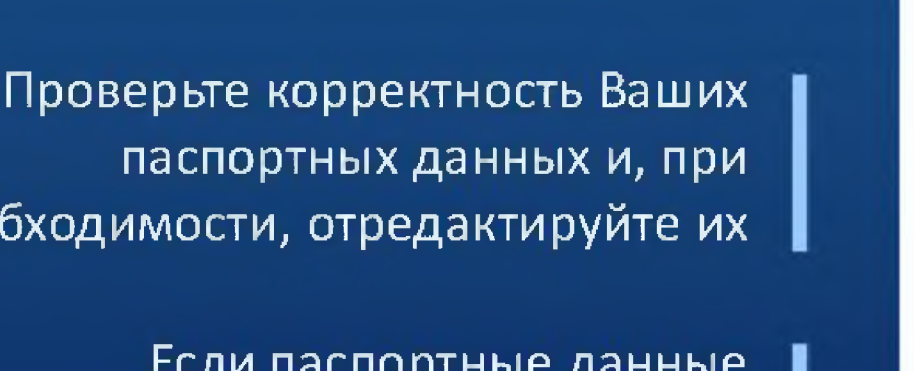

Heo

корректны, нажмите на кнопку «Верно»

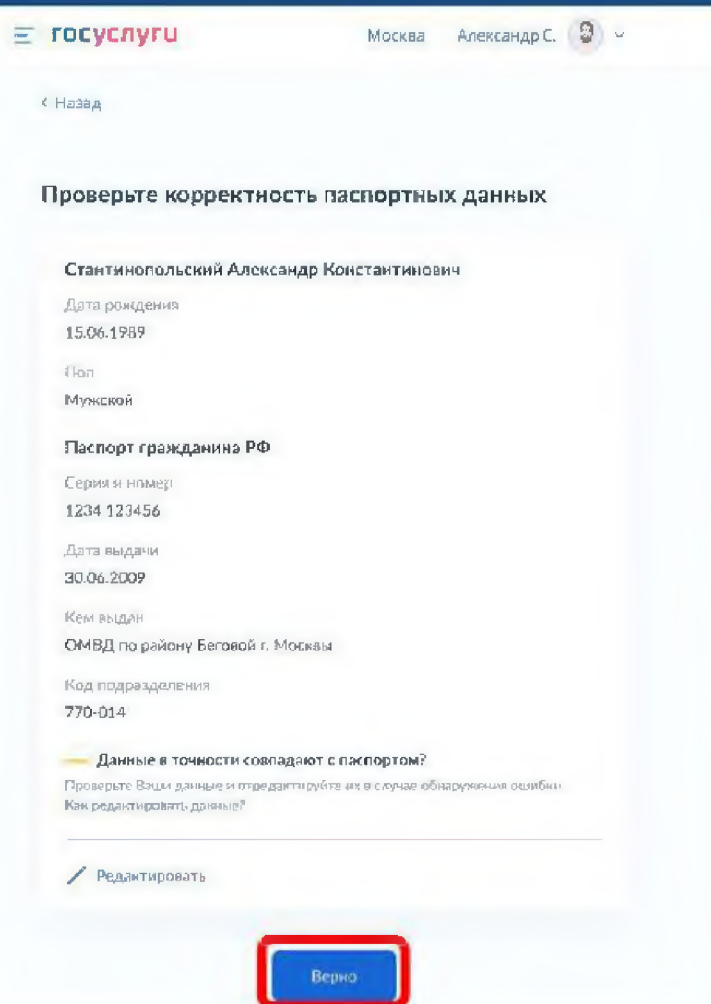

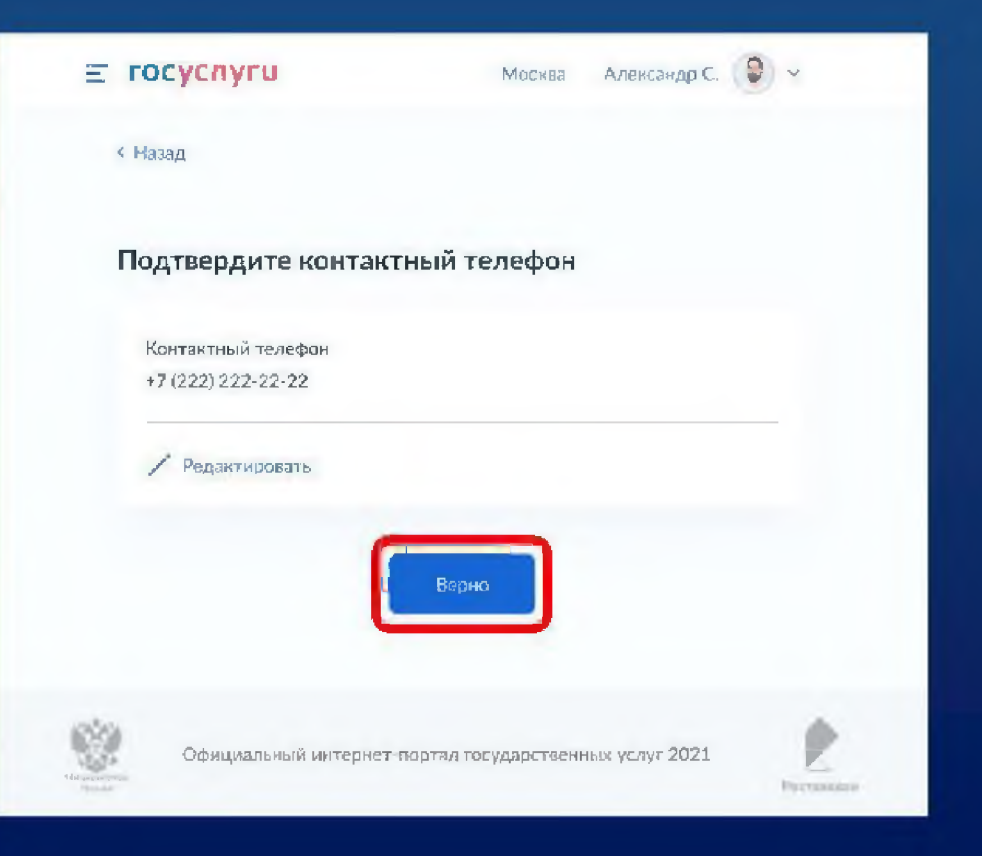

**Проверьте корректность номера Вашего телефона и, при необходимости, отредактируйте его**

**Если номер телефона корректен, нажмите на кнопку «Верно»**

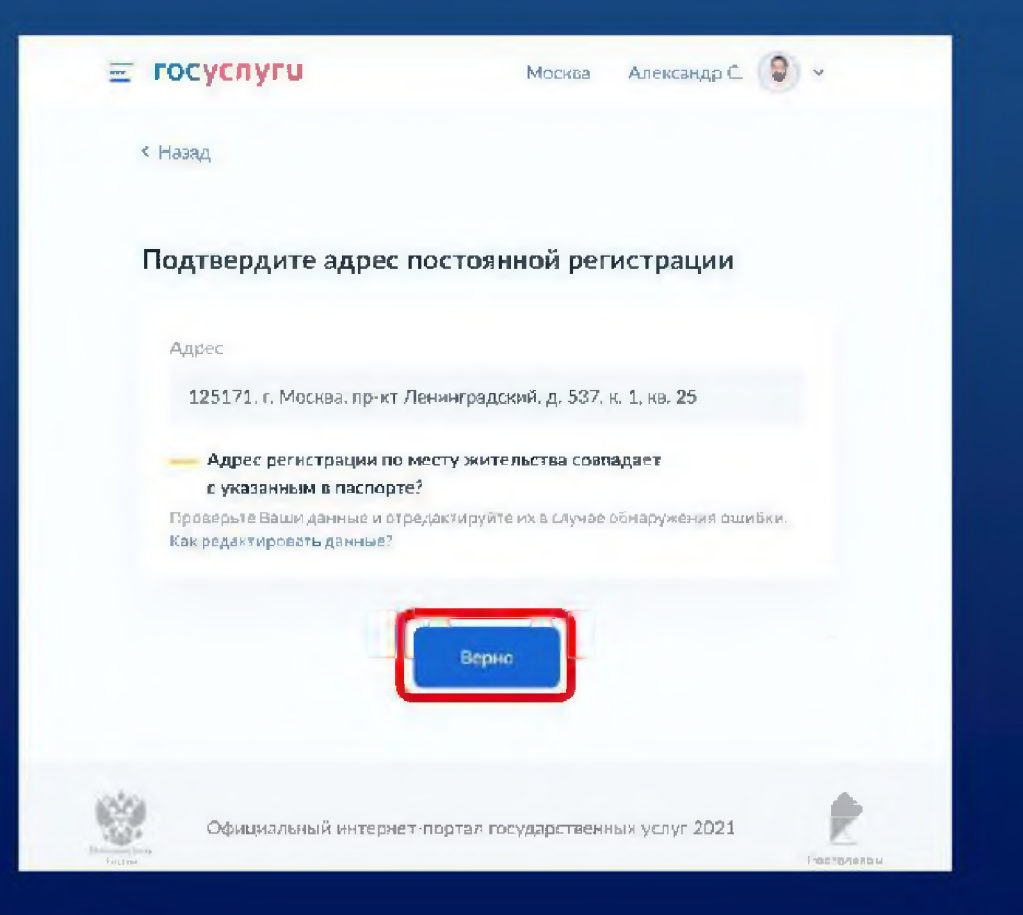

Проверьте Ваш адрес регистрации по месту жительства. Убедитесь, что он совпадает с указанным в паспорте данных

> Если адрес регистрации по месту жительства указан правильно, нажмите на кнопку «Верно»

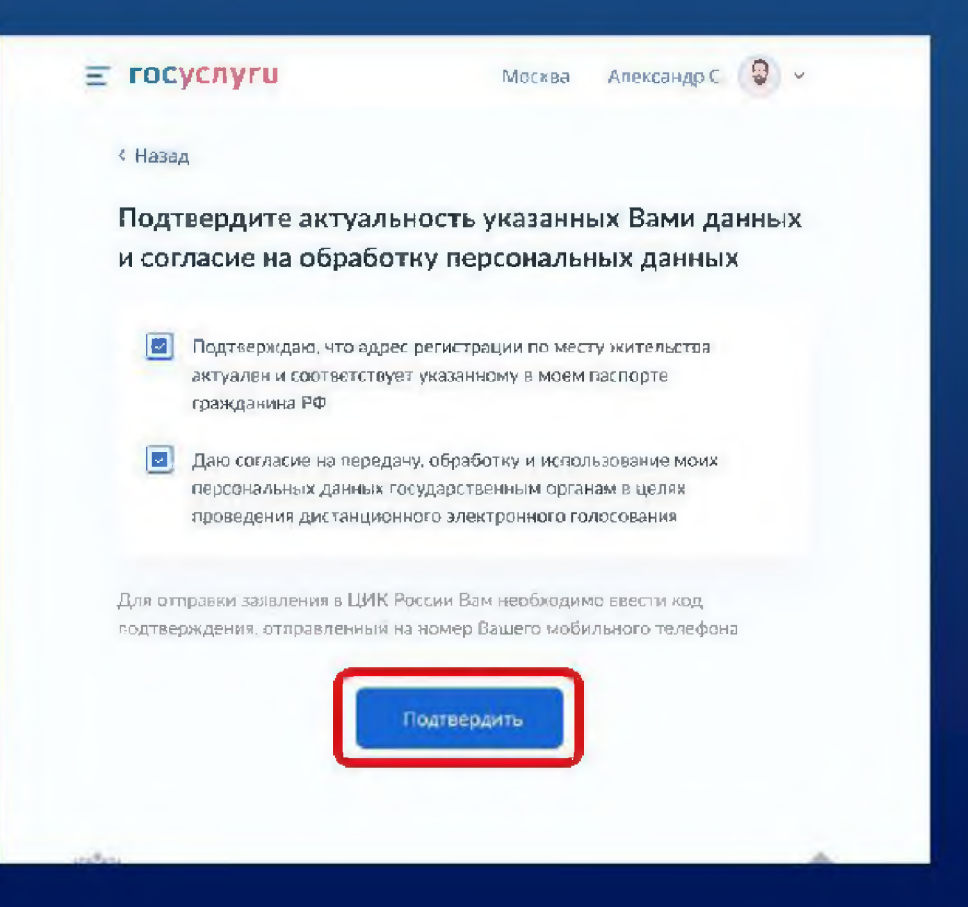

**Подтвердите актуальность указанных данных**

**Подтвердите согласие на обработку персональных данных в целях проведения ДЭГ в рамках общероссийской тренировки**

**Нажмите кнопку «Подтвердить» |**

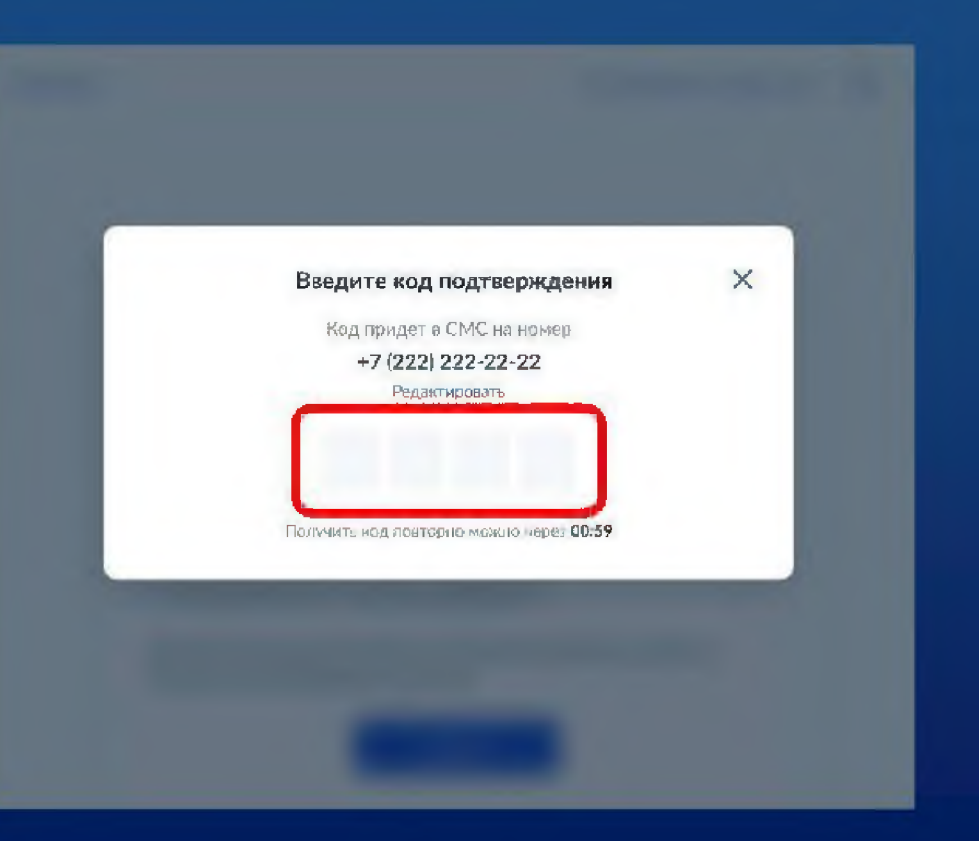

**Для подтверждения введите СМС-код, направленный на номер мобильного телефона, указанный в личном кабинете портала Госуслуг**

**Заявление успешно отправлено. Отслеживайте в личном кабинете статус его обработки Заявление отправлено**

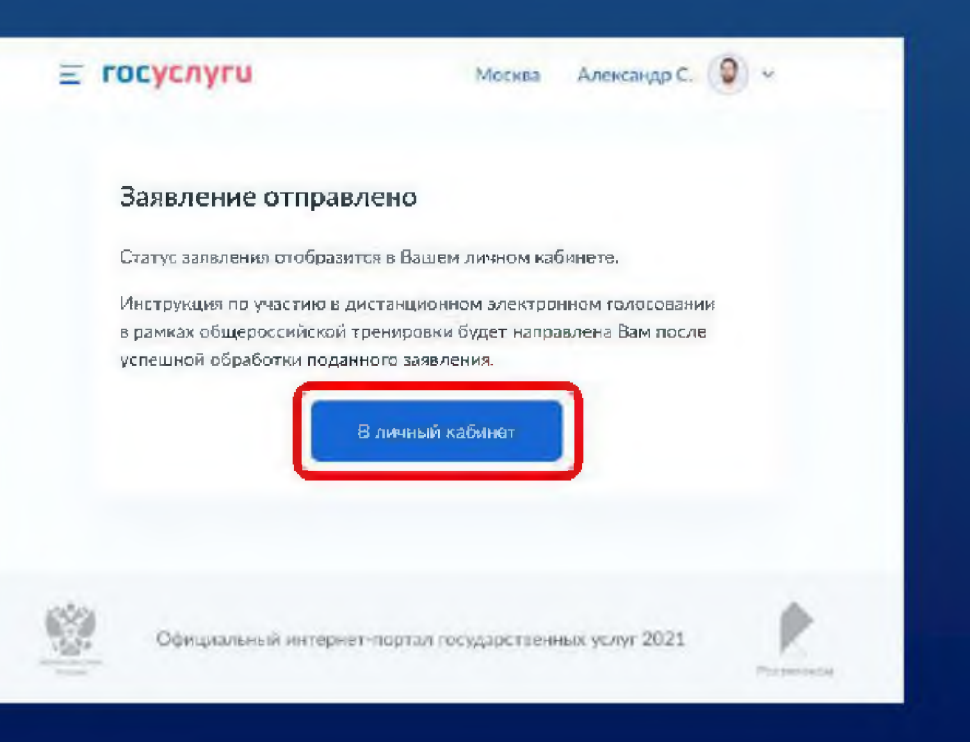

## Личный кабинет портала Госуслуг. Статус заявления для участия в ДЭГ в рамках общероссийской тренировки (новый портал)

После обработки заявления в ЦИК России в личный кабинет портала Госуслуг будет направлен статус и инструкции по участию в ДЭГ в рамках общероссийской тренировки

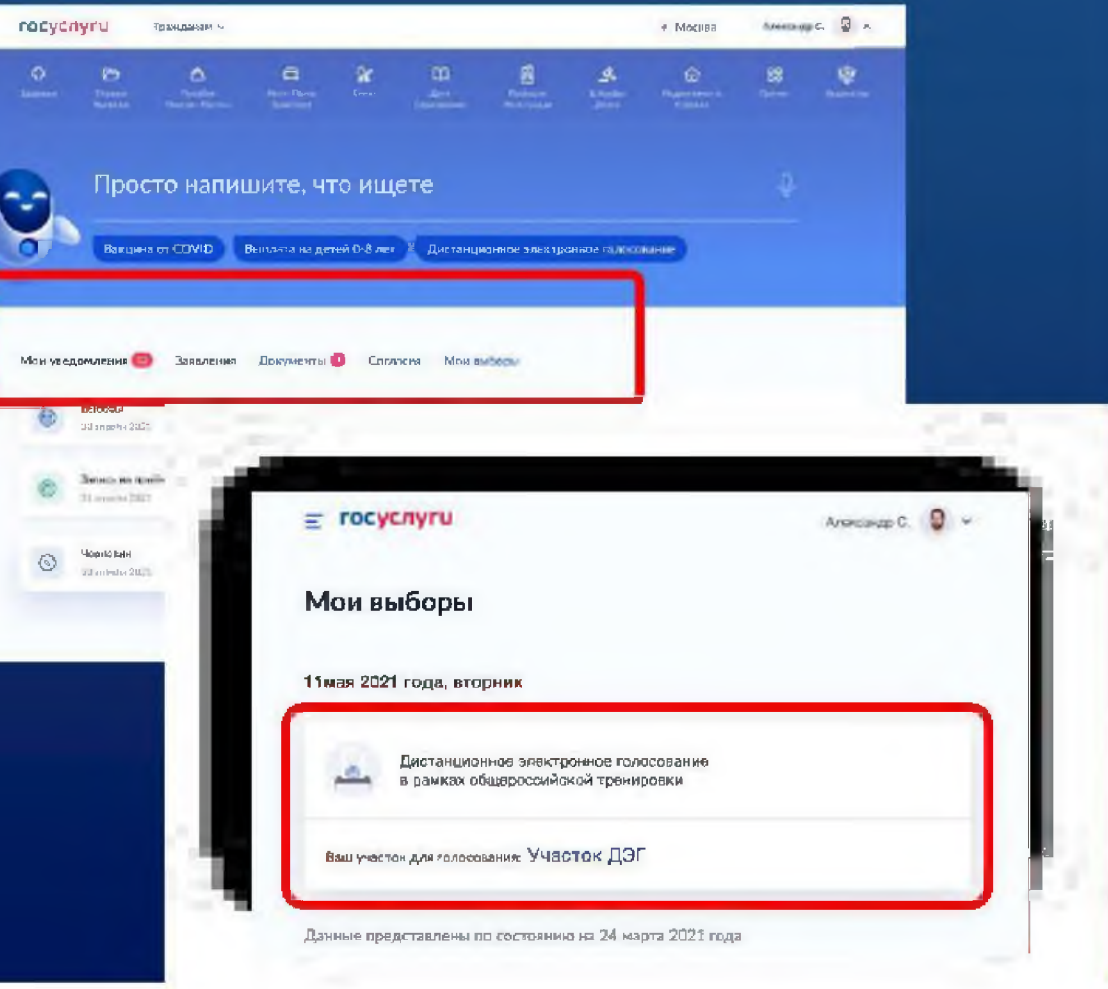

## **Личный кабинет портала Госуслуг. Статус заявления для участия в ДЭГ в рамках общероссийской тренировки**

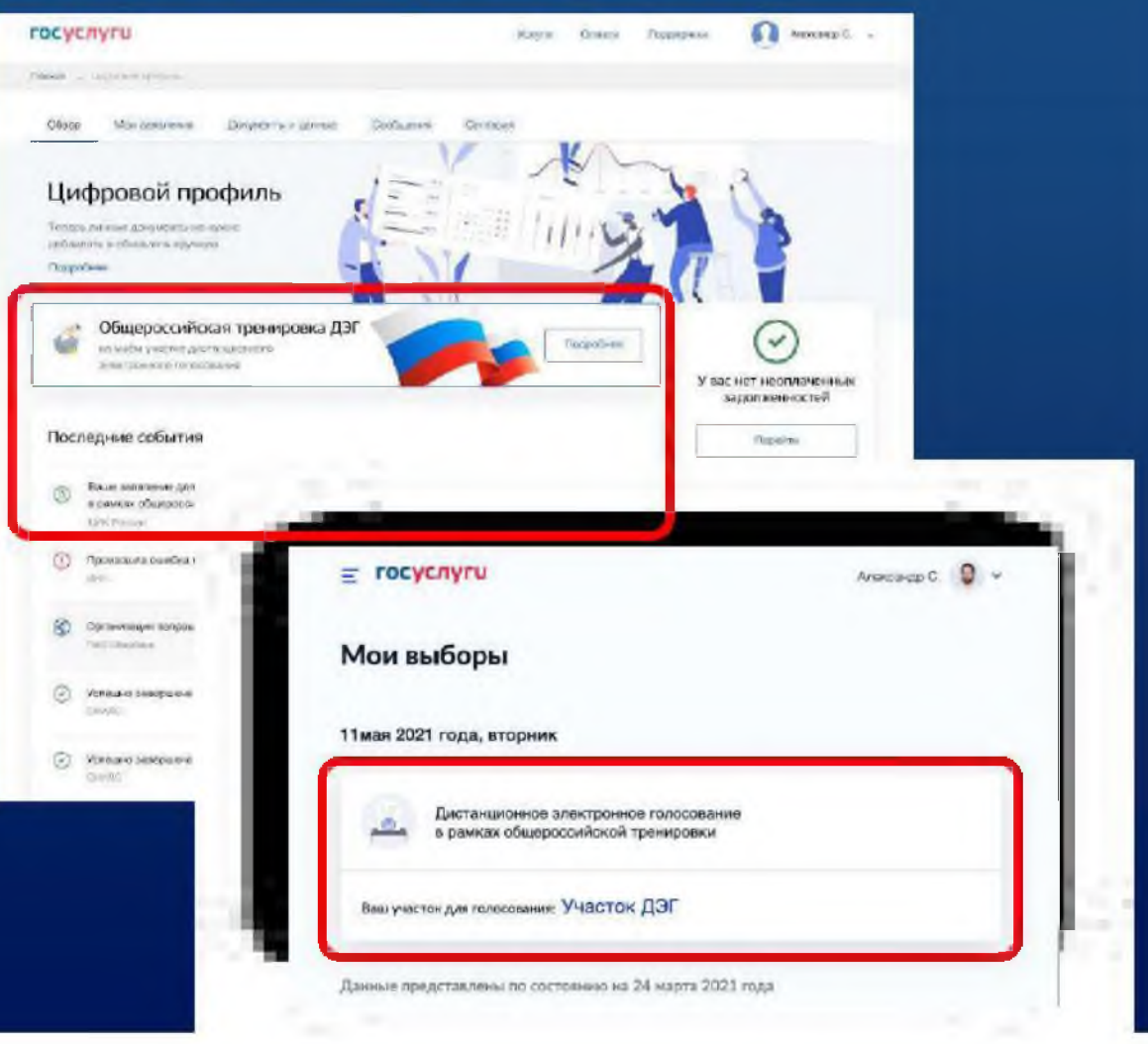

**После обработки Вашего заявления в ЦИК России в личный кабинет портала Госуслуг будет направлен статус и инструкции по участию в дистанционном голосовании в рамках общероссийской тренировки**

# **Спасибо за внимание!**

### **Инструкция**

#### по подаче заявления для участия в дистанционном электронном голосовании в рамках общероссийской тренировки на портале Госуслуг

Для участия в дистанционном электронном голосовании в рамках общероссийской тренировки необходимо подать соответствующее заявление на портале Госуслуг.

Чтобы подать заявление необходимо выполнение следующих условий:

- пользователь является гражданином Российской Федерации;
- пользователь достигнет возраста 18 лет на день голосования;
- у пользователя подтвержденная учетная запись ЕПГУ;
- данные подтвержденной учетной записи ЕПГУ полностью сопоставлены с данными, содержащимися в ГАС «Выборы».

Сеылка для регистрации: https://esia.gosuslugi.ru/registration/

#### 1. Как создать учетную запись на ЕПГУ и сделать ее подтвержденной?

На портале Госуслуг (ЕПГУ) существует 3 уровня учетной записи:

- упрощенная;
- стандартная;
- подтвержденная.

Зарегистрироваться на портале Госуслуг и получить подтвержденную учетную занись, а вместе с ней - доступ ко всем услугам портала можно одним из следующих способов  $(pucynok 1)$ :

- 1. Зарегистрировать учетную запись онлайн через банк;
- 2. Зарегистрировать учетную запись через центр обслуживания;
- 3. Зарегистрировать учетную запись на портале Госуслуг и поднять уровень учетной записи до подтвержденной.

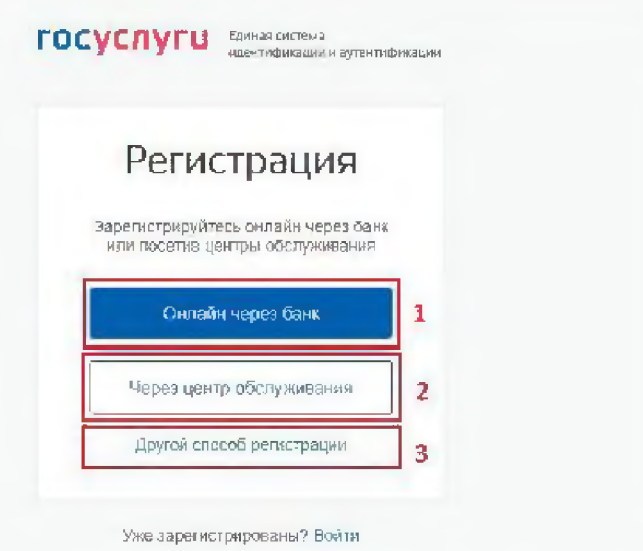

Рисунок 1 - форма регистрации ЕПГУ

1. Чтобы зарегистрировать учетную запись онлайн через банк необходимо выполнить следующие шаги:

Шаг 1. Нажмите кнопку «Онлайн через банк» (рисунок 1);

**Шаг 2.** В открывшемся окне выберите банк, клиентом которого Вы являетесь (рисунок 2);

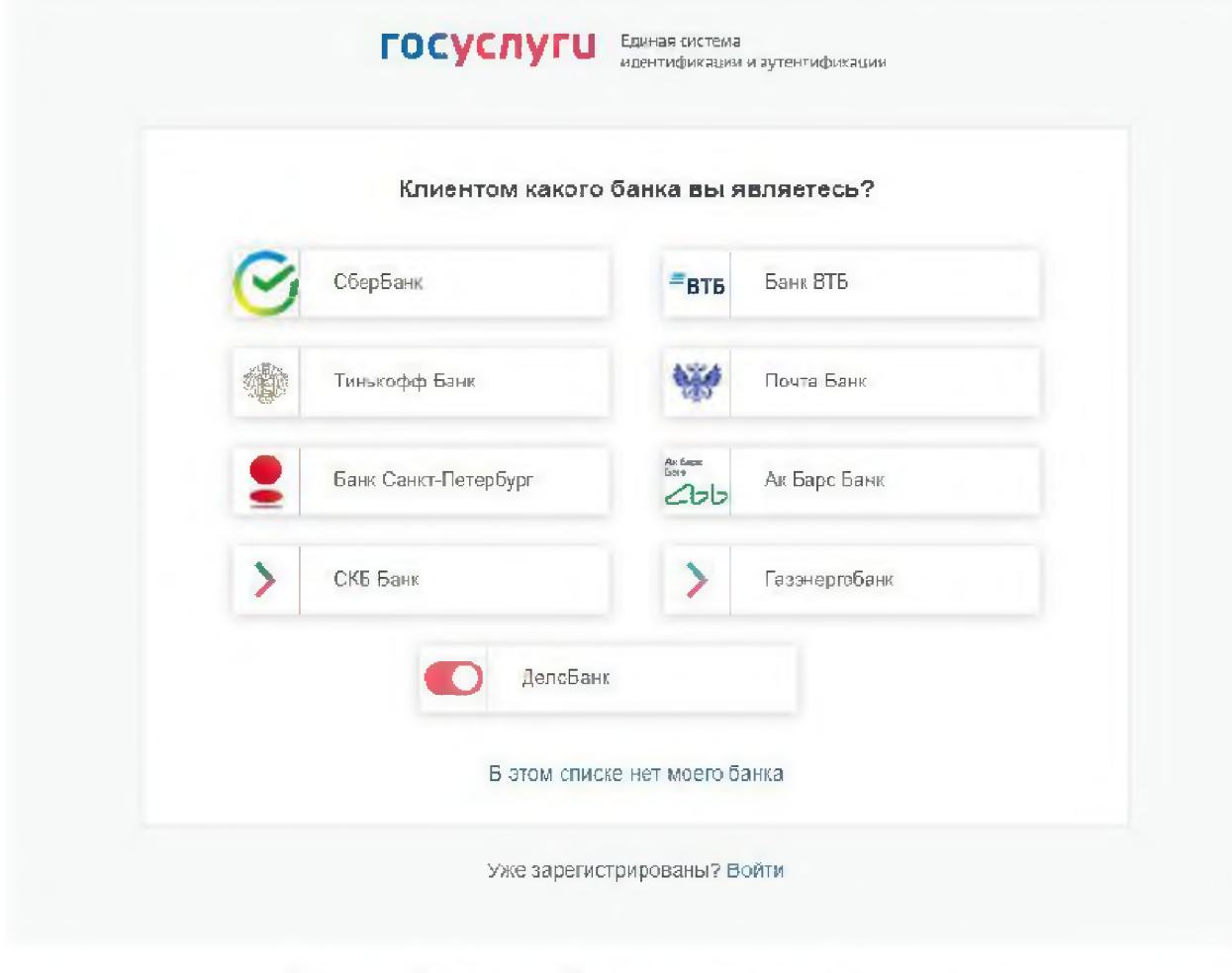

Рисунок 2 - список банков, через которые можно зарегистрировать учетную запись ЕПГУ

**Шаг** 3. Далее следуйте инструкции, размещенной на сайте соответствующего банка (она откроется по нажатию на кнопку с его логотипом и названием).

#### 2. Чтобы зарегистрировать учетную запись через центр обслуживания необходимо выполнить следующие шаги:

Шаг 1. Нажмите кнопку «Через центр обслуживания» (рисунок 1);

Шаг 2. В открывшемся окне, в строке поиска введите ближайший для Вас адрес (рисунок 3);

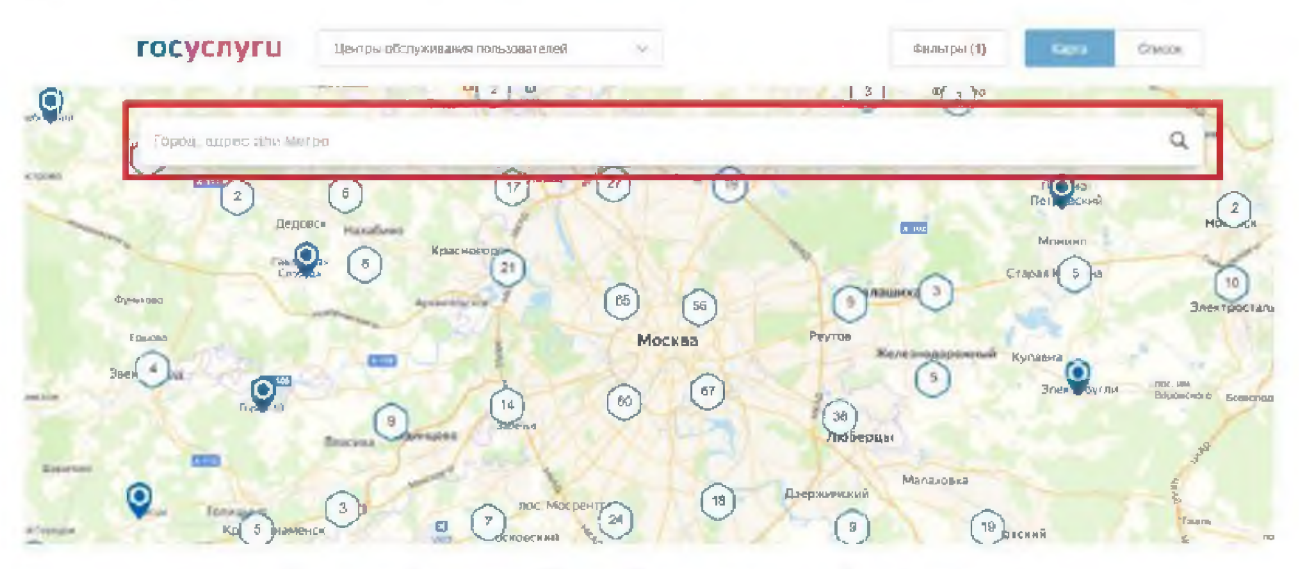

Рисунок 3 - поиск ближайшего центра обслуживания

Шаг 3. Кликните на любую метку и Вам откроется подробная информация о центре обслуживания, который она обозначает (рисунок 4);

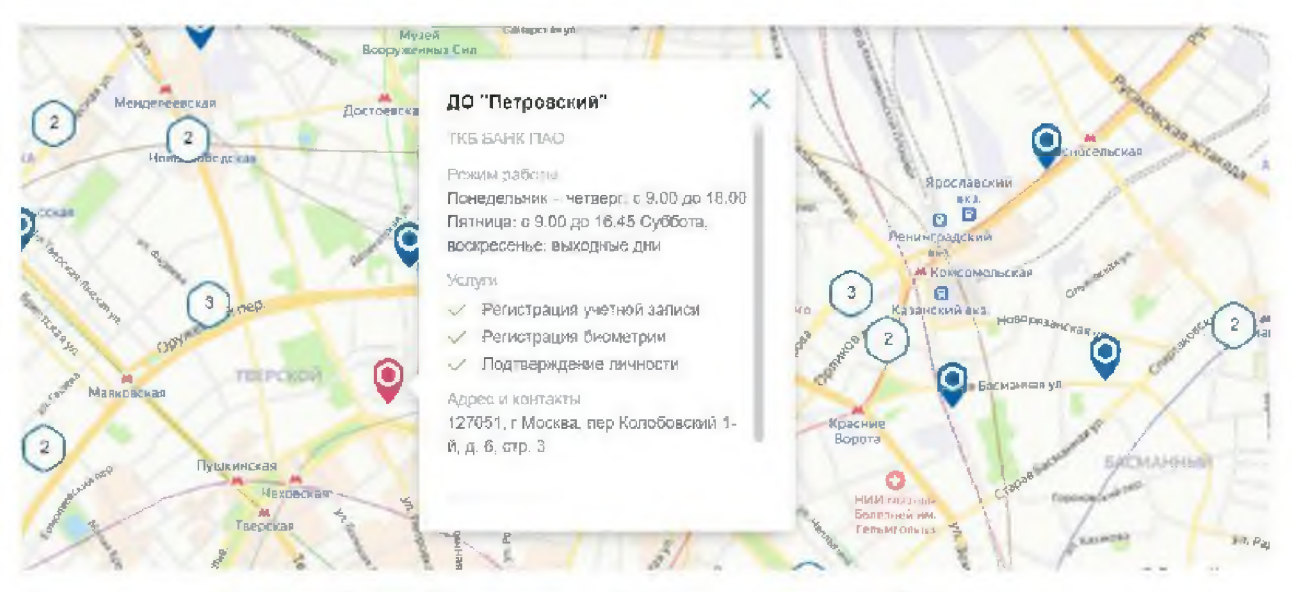

Рисунок 4 - отображение информации о центре обслуживания

Шаг 4. Обратитесь в выбранный центр обслуживания (требуется личное посещение) и получите подтвержденную учетную запись сразу после проверки данных.

#### 3. Чтобы зарегистрировать учетную запись на портале Госуслуг и поднять уровень учетной записи до подтвержденной необходимо выполнить следующие шаги:

**Шаг 1.** Нажмите кнопку «Другой способ регистрации» (рисунок **1);**

**Шаг 2.** Укажите в регистрационной форме свою фамилию, имя, мобильный телефон и адрес электронной почты. После клика на кнопку регистрации вы получите СМС с кодом подтверждения регистрации (рисунок 5);

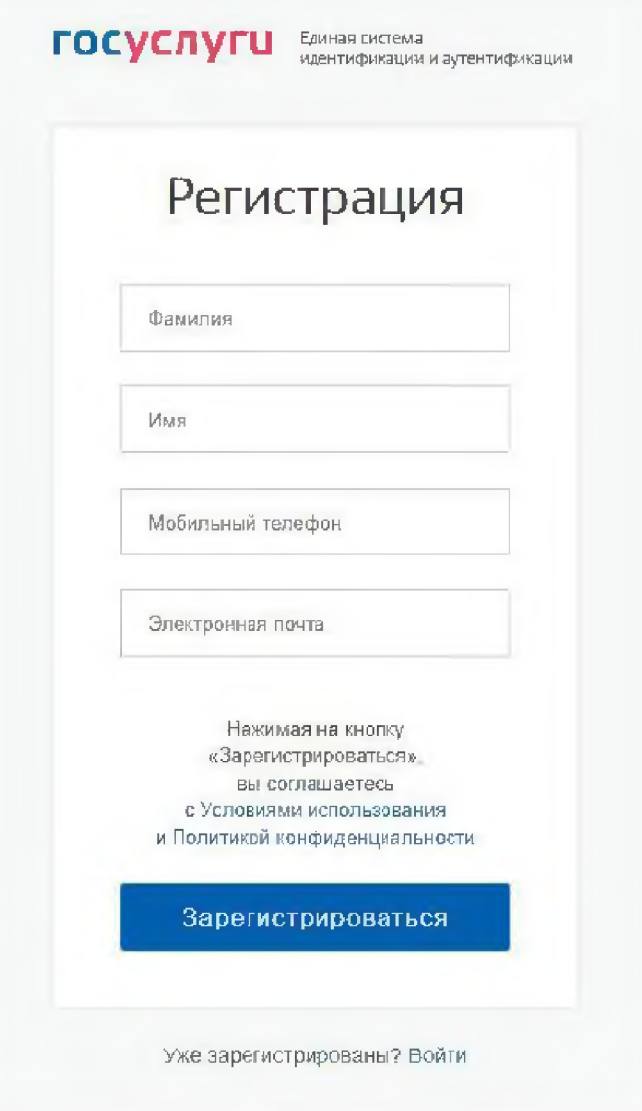

Рисунок 5 - регистрационная форма

**Шаг** 3. Введите код подтверждения регистрации в соответствующее поле формы для подтверждения номера телефона и нажмите кнопку «Продолжить» (рисунок 6);

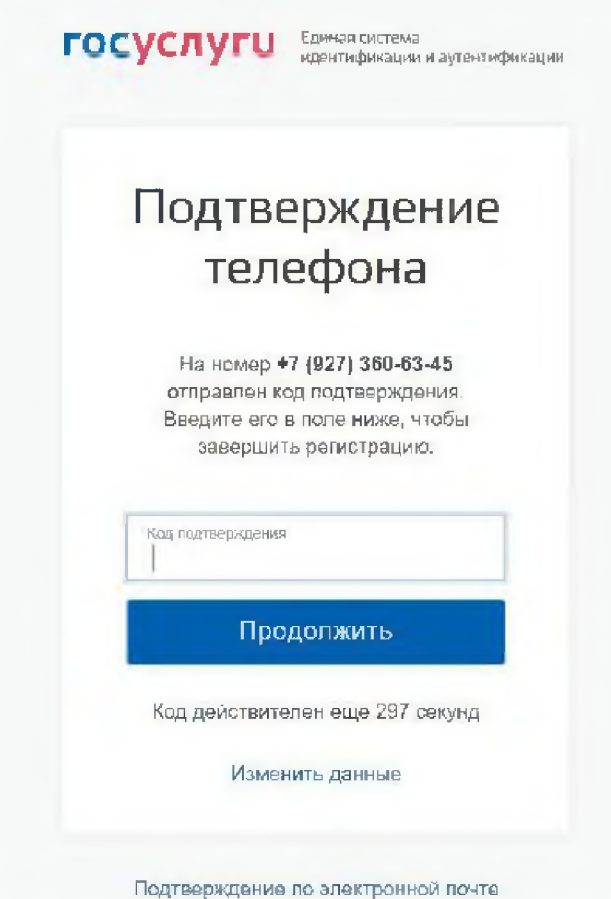

Рисунок 6 - форма для подтверждения номера телефона

Шаг 4. Придумайте пароль и войдите в свой профиль;

Шаг 5. В открывшемся окне нажмите кнопку «Продолжить» (рисунок 7);

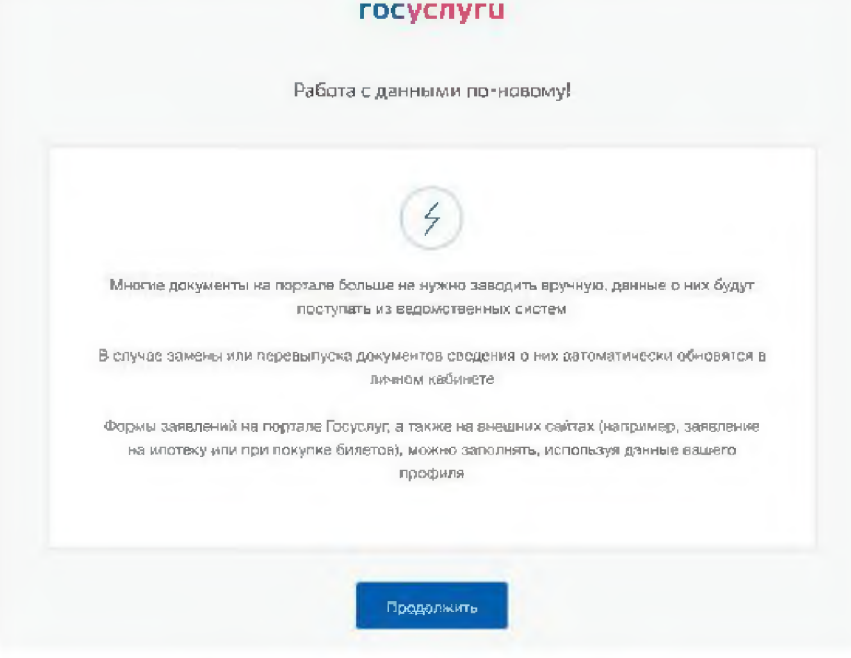

Рисунок 7 - окно информирования

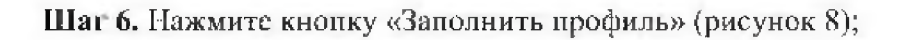

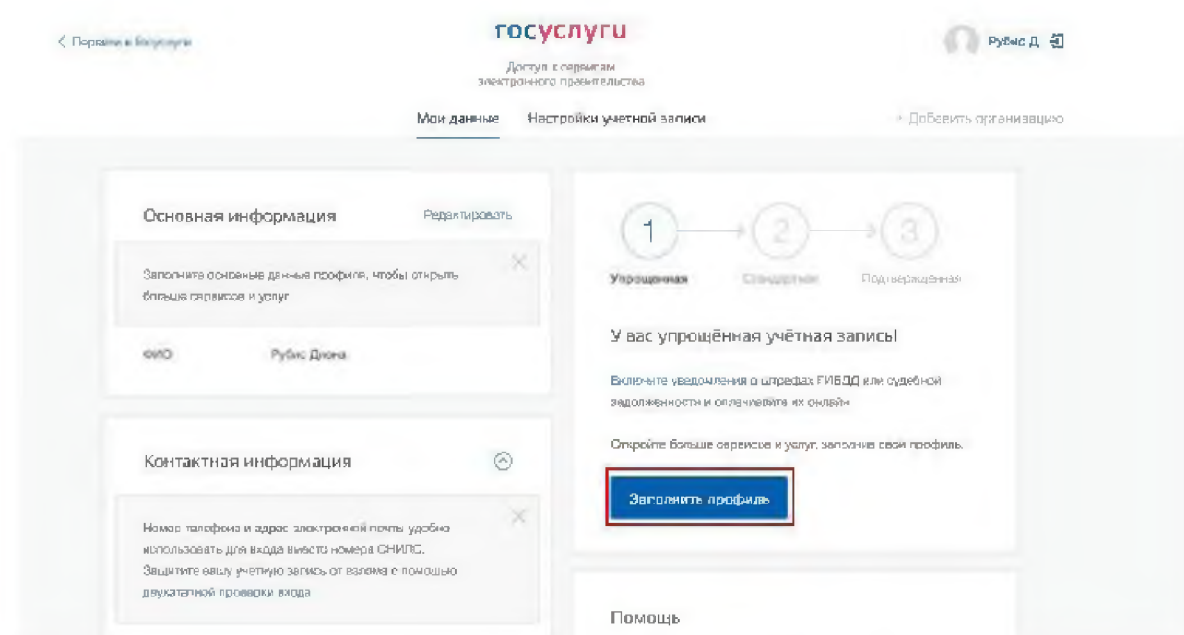

Рисунок 8 - профиль пользователя на портале Госуслуг

Шаг 7. В открывшейся форме укажите необходимые данные, в том числе СНИЛС и данные документа, удостоверяющего личность (паспорт гражданина РФ).

Данные проходят проверку в органах регистрационного учета МВД России и Пенсионном фонде РФ. На ваш электронный адрес будет направлено уведомление о результатах проверки. Это может занять от нескольких часов до нескольких дней (рисунок 9);

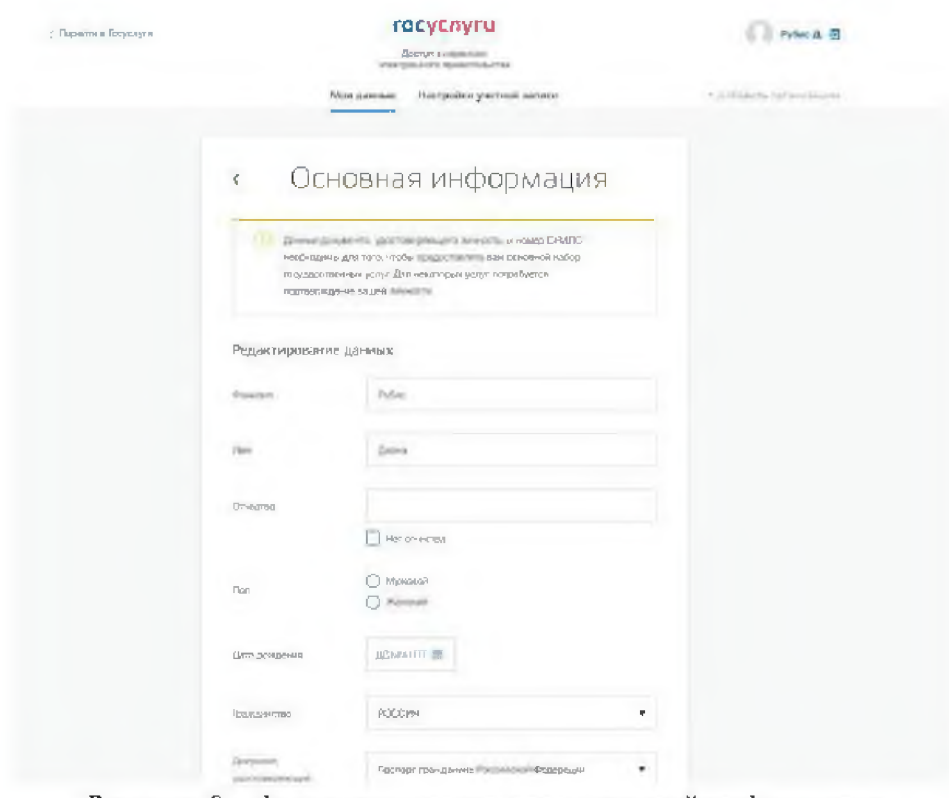

Рисунок 9 - форма для заполнения основной информации

**Шаг 8.** Создание **подтвержденной** учетной записи:

- лично, обратившись с документом, удостоверяющим личность и СНИЛС в удобный Центр обслуживания;
- онлайн через интернет-банки; СберБанк, Банк ВТБ, Тинькофф Банк, Почта Банк, Банк Санкт-Петербург, Ак Барс Банк, СКБ Банк, Газэнергобанк, ДелоБанк (при условии, что Вы являетесь клиентом);
- онлайн с помощью электронной подписи.

### **2. Как проверить, что Ваша учетная запись ЕПГУ является подтвержденной?**

Для того, чтобы проверить уровень Вашей учетной записи ЕПГУ необходимо выполнить следующие шаги:

**Шаг 1.** Войдите в свой профиль на сайте **<https://www.HOsusluKi.ru/>;**

**Шаг 2.** Нажмите на свою фамилию — она указана в правом верхнем углу экрана;

**Шаг 3.** Нажмите кнопку «Профиль». В открывшемся окне будет указан уровень Вашей учетной записи.

Также, уровень учетной записи ЕПГУ можно проверить перейдя по ссылке https://esia.gosuslugi.ru/, выполнив «Вход».

### **3. Сколько времени требуется на сопоставление подтвержденной учетной записи ЕПГУ с данными, содержащимися в Г АС «Выборы»?**

В течение суток после создания подтвержденной учетной записи происходит процедура регламентного сопоставления.

После того, как данные Вашей учетной записи будут полностью сопоставлены с данными, содержащимися в ГАС «Выборы», для Вас станет доступна возможность подачи заявления для участия в дистанционном электронном голосовании в рамках общероссийской тренировки.

### **4. Как проверить что учетная запись ЕПГУ сопоставлена с данными, содержащимися в ГАС «Выборы»?**

Для того, чтобы проверить сопоставлена ли Ваша учетная запись ЕПГУ с данными, содержащимися в ГАС «Выборы», необходимо выполнить следующие шаги:

**Шаг 1.** Нажмите на баннер с информацией о проведении общероссийской тренировки на главной странице портала Госуслуг после идентификации (рисунок 10 - новая версия портала Госуслуг, рисунок 11 - старая версия портала Г осуслуг).

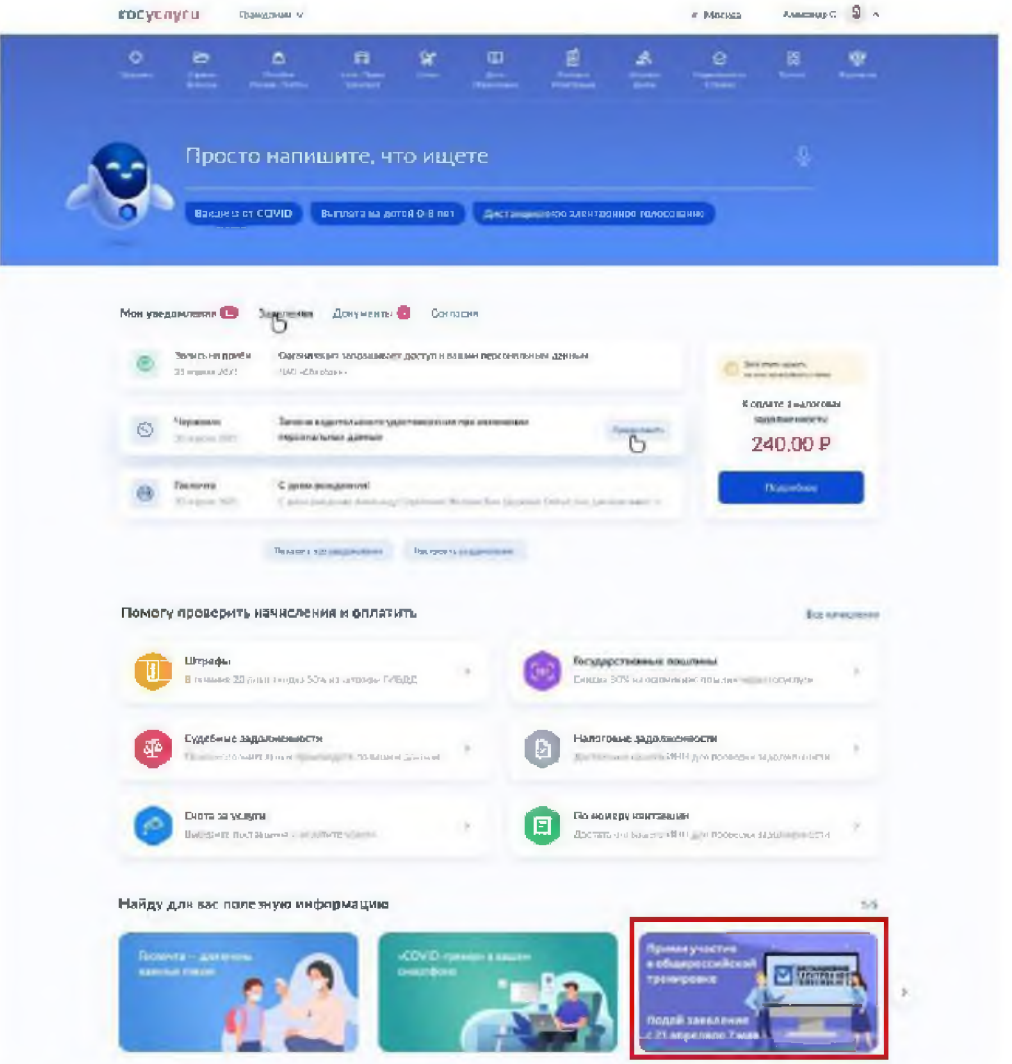

Рисунок 10 - баннер с информацией о проведении общероссийской тренировки (новая версия портала Госуслуг)

| Для граждан -                                                                                                    |                                     | <b>Q</b> Mariesa                         |
|----------------------------------------------------------------------------------------------------|-------------------------------------|------------------------------------------|
| госуслуги                                                                                                    | Venyne<br>Onders<br>Прадоржи з      | Александр С. -                           |
| Гниче - серпной просега                                                                                                    |                                     |                                          |
| Ofden<br>Мси залялания<br>Покуманты и деньые<br>Соабщения                                                                                         | Согласия                            |                                          |
| Помоги сделать ДЭГ еще лучше                                                                                                    |                                     |                                          |
| Вы зору япд вмирлияся бодот вды 7 ря вледки 15 3<br>В ДИЕТАРШИОННОМ ЭЛЕМ. ПОЯВОМ ГОЛОШОВАНИИ<br>в рамках об невроссииском транизавии<br>Подрабное | ДИСТАНЦИОННОЕ<br><b>ЭЛЕКТРОННОЕ</b> |                                          |
| Последние события                                                                                                    |                                     |                                          |
| Œ.<br>В профиль добавлены новые данные<br><b>Baenco</b> : PO                                                                                      | Döresminer.<br>10.07.2021 20:01     | У вас нет неоплаченных<br>задрлженностей |

Рисунок 11 - баннер с информацией о проведении Общероссийской тренировки (старая версия портала Госуслуг)

Шаг 2. Перед вами откростся информационная страница о проведении общероссийской тренировки. Нажмите на кнопку «Подать заявление».

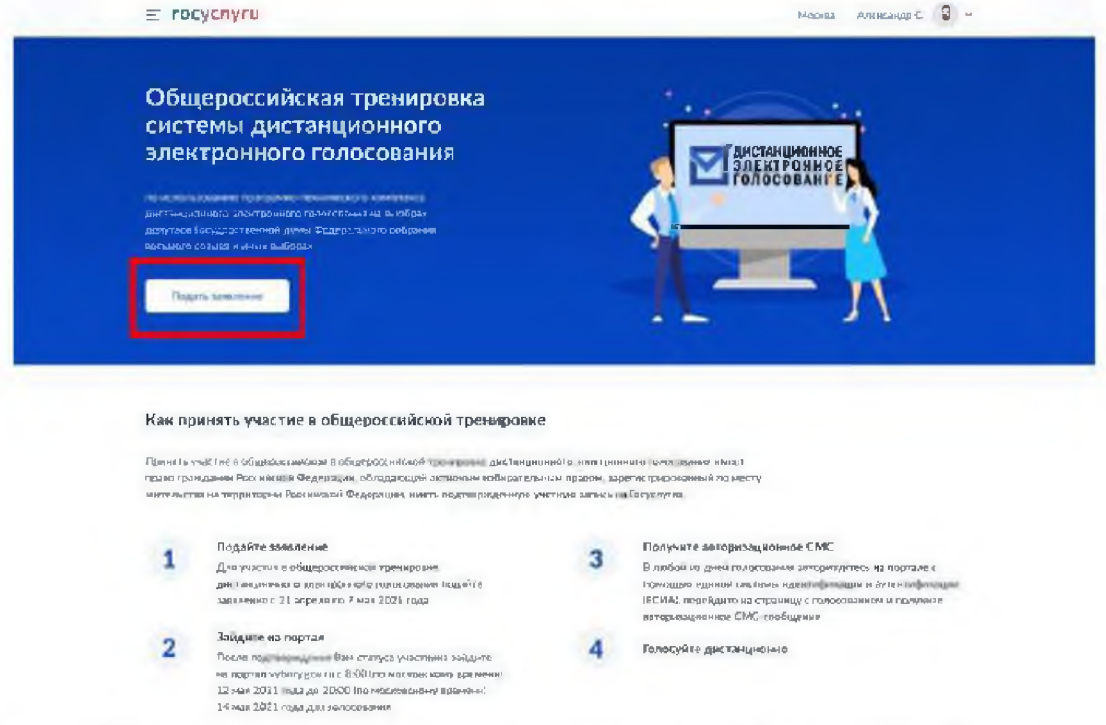

Рисунок 12 - информационная страница о проведении общероссийской тренировки

Шаг 3.1 В случае, если Ваша учетная запись ЕПГУ сопоставлена с данными, содержащимися в ГАС «Выборы», перед Вами откроется форма подачи заявления для участия в дистанционном электронном голосовании в рамках общероссийской тренировки (рисунок 13);

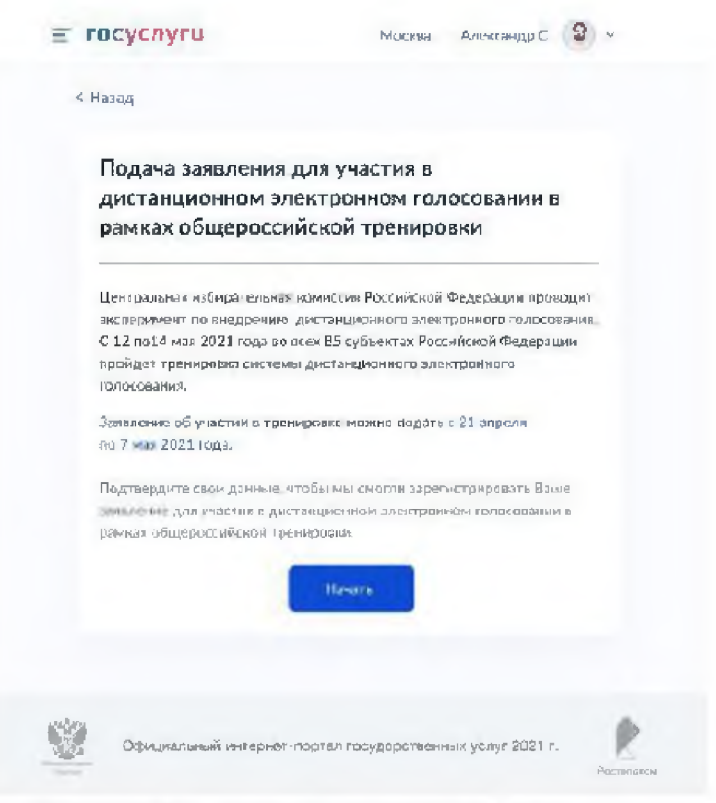

Рисунок 13 - форма подачи заявления

**Шаг** 3.2 В случае, если Ваша учетная запись ЕПГУ не сопоставлена с данными, содержащимися в ГАС «Выборы», перед Вами откроется информационное сообщение о том, что Вы не можете подать заявление для участия в дистанционном электронном голосовании в рамках общероссийской тренировки (рисунок 14);

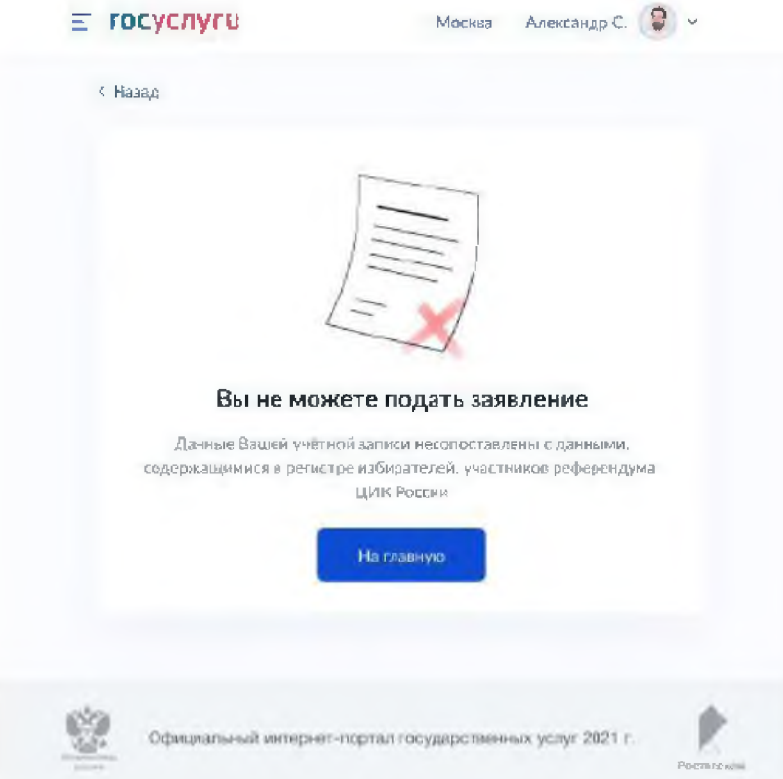

Рисунок 14 — информация об отсутствии возможности подать заявление

### **5. Как подать заявление для участия в дистанционном электронном голосовании в рамках общероссийской тренировки?**

Для того, чтобы подать заявление для участия в дистанционном электронном голосовании в рамках общероссийской тренировки, нажмите на кнопку «Подать заявление», размещенную на информационной странице о проведении общероссийской тренировки (рисунок 15).

Перед Вами откроется форма подачи заявления для участия в дистанционном электронном голосовании в рамках общероссийской тренировки, которая состоит из следующих шагов:

**Шаг 1.** Информирование о необходимости подтвердить свои данные для возможности подачи заявления. Необходимо нажать кнопку «Начать», чтобы продолжить.

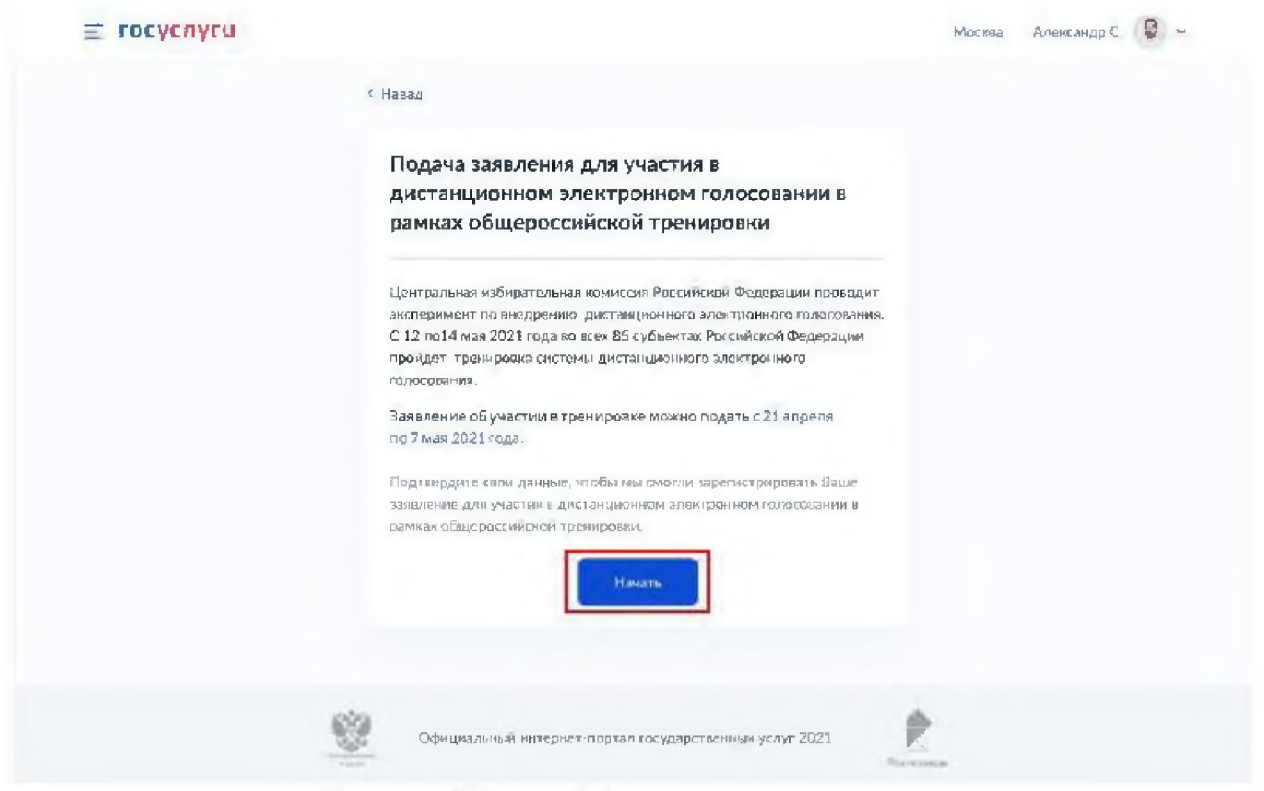

Рисунок 15 - шаг 1 формы подачи заявления

Шаг 2. Проверка корректности данных. Необходимо нажать кнопку «Верно», чтобы продолжить или кнопку «Редактировать», в случае обнаружения ошибки.  $=$  rocycovru  $r = \frac{1}{2}$ 

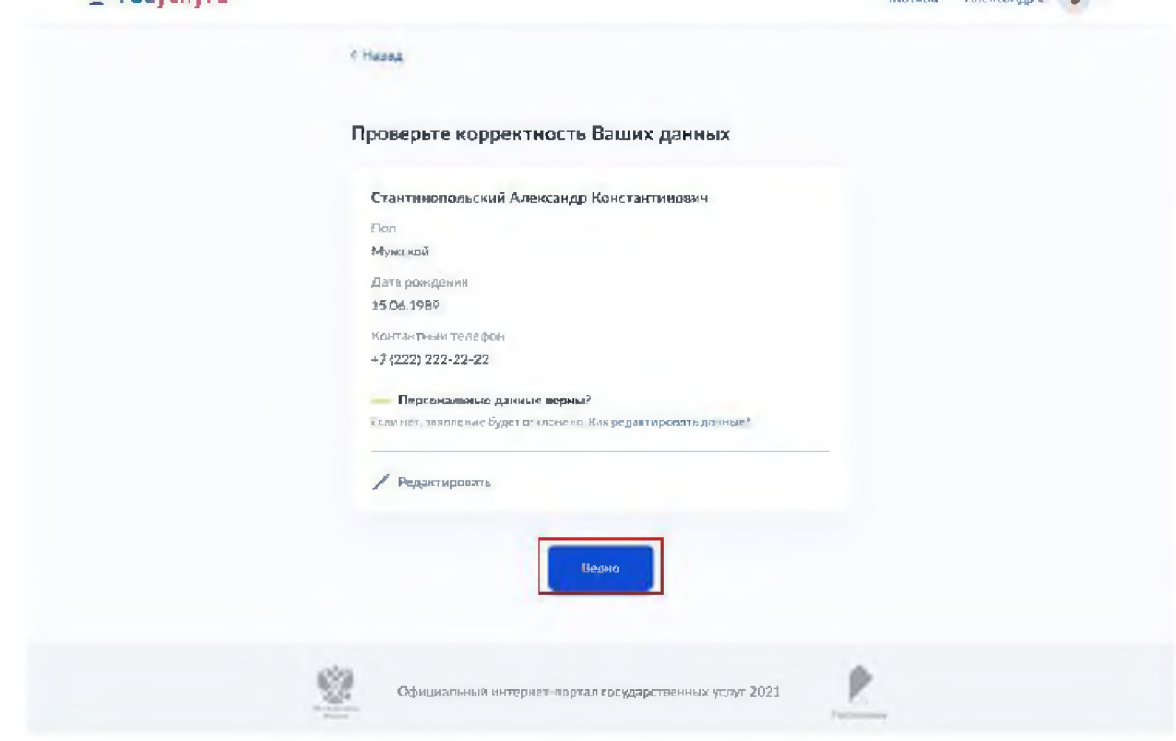

Рисунок 16 - шаг 2 формы подачи заявления

Шаг 3. Проверка корректности паспортных данных. Необходимо нажать кнопку «Верно», чтобы продолжить или кнопку «Редактировать», в случае обнаружения ошибки.

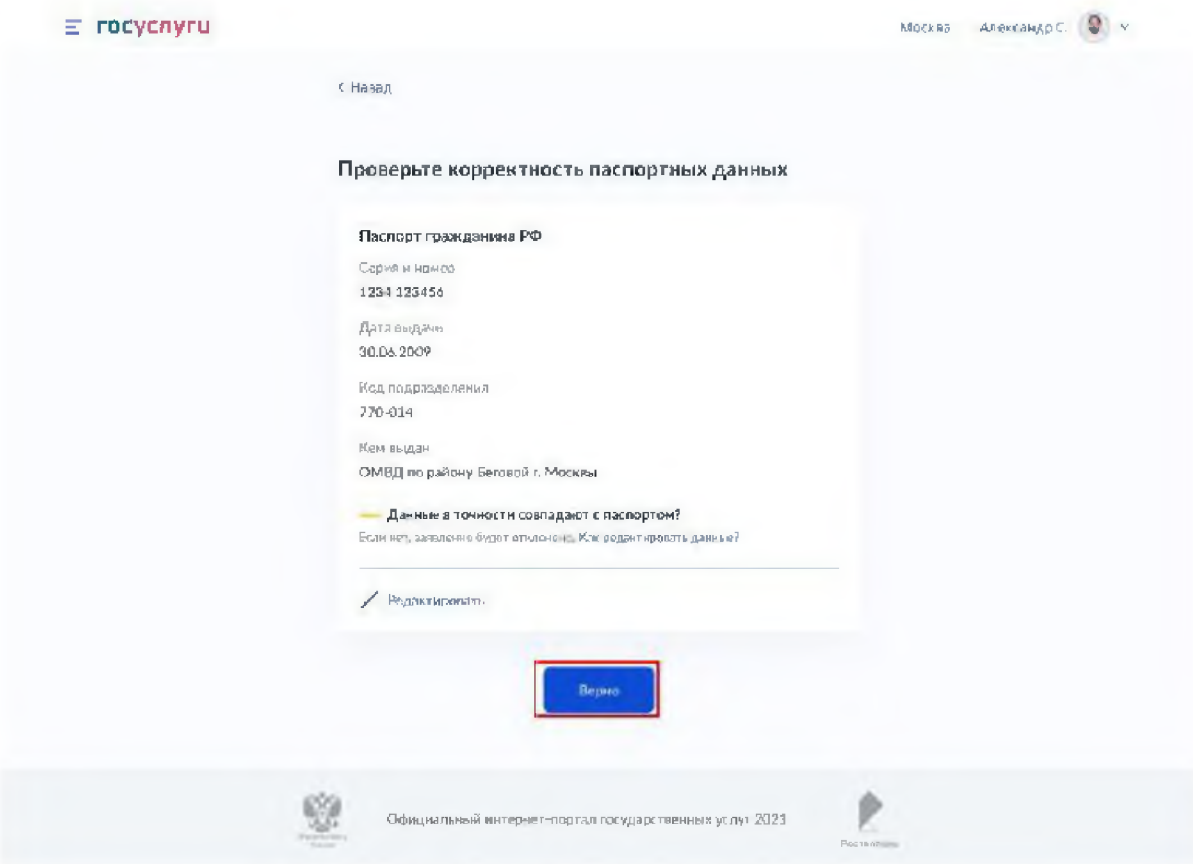

Рисунок 17 - шаг 3 формы подачи заявления

Шаг 4. Подтверждение адреса постоянной регистрации. Необходимо нажать кнопку «Верно», чтобы продолжить или кнопку «Редактировать», в случае обнаружения ошибки.

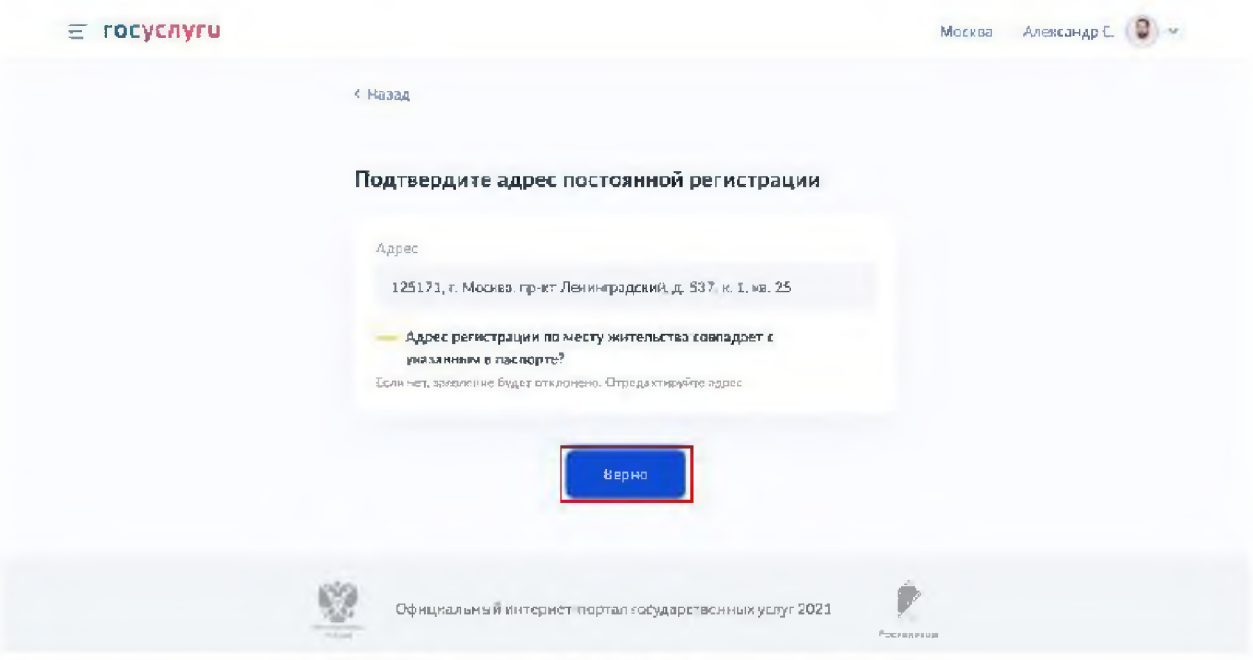

Рисунок 18 - шаг 4 формы подачи заявления

Шаг 5.1 Подтверждение актуальности указанных данных и передача согласия на обработку персональных данных. Необходимо нажать на квадраты для проставления отметок.

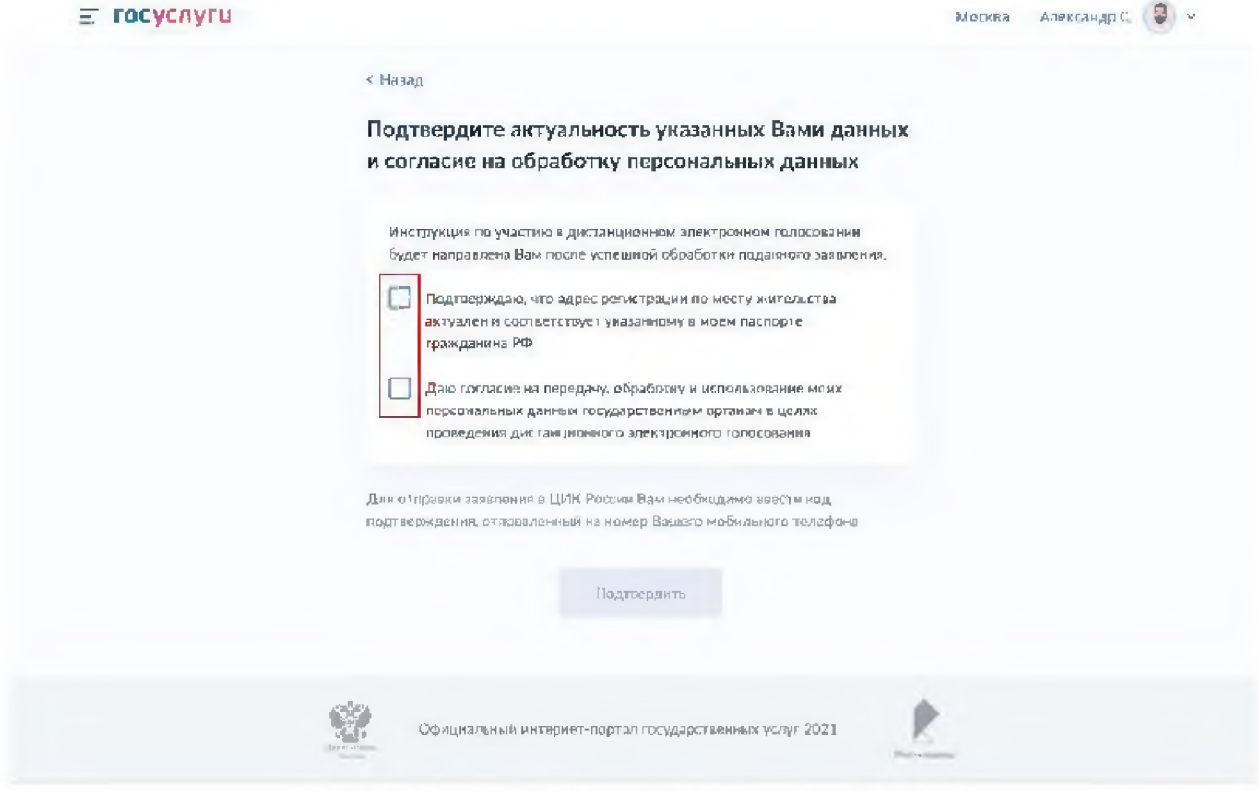

Рисунок 19 - шаг 5.1 формы подачи заявления

Шаг 5.2 После проставления отметок кнопка «Подтвердить» станет активной. Нажмите на нее.

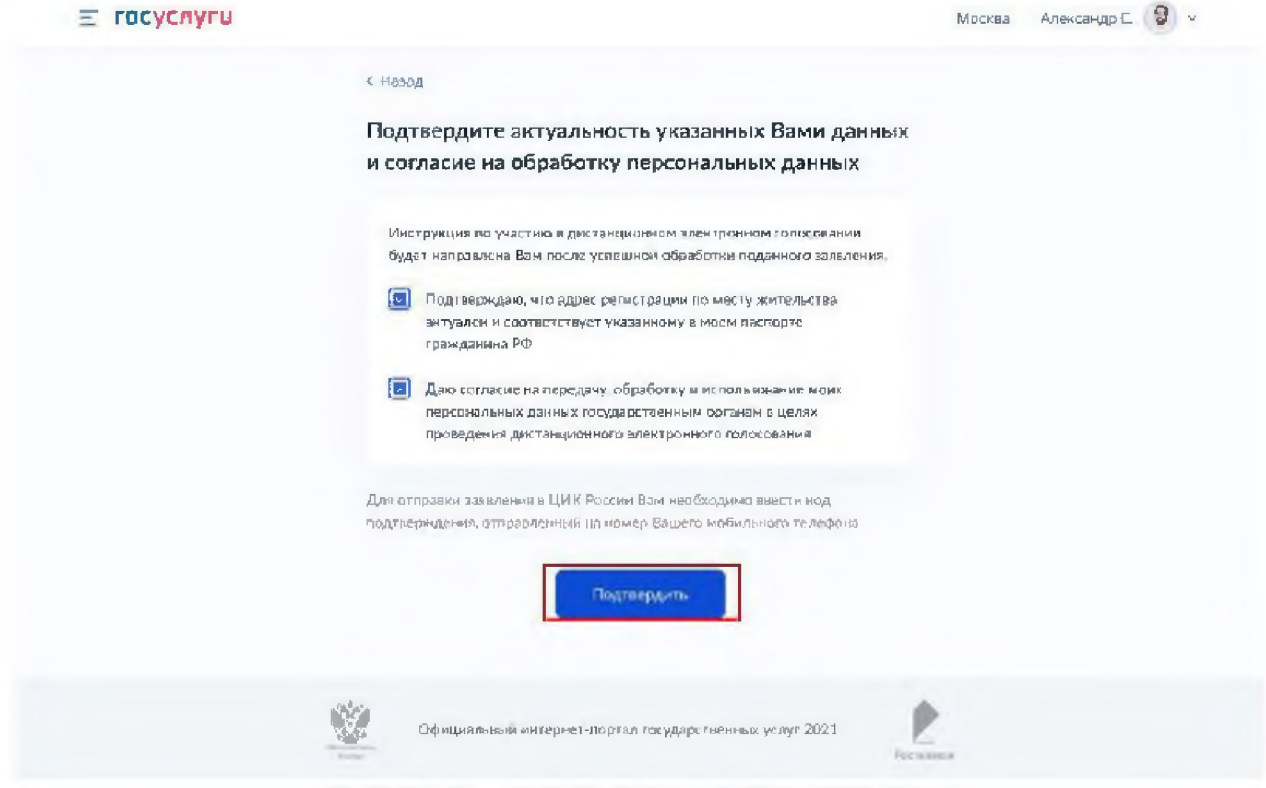

Рисунок 20 - шаг 5.2 формы подачи заявления

Шаг 6. Подтверждение отправки заявления. Введите код из СМС, отправленный на номер Вашего мобильного телефона.

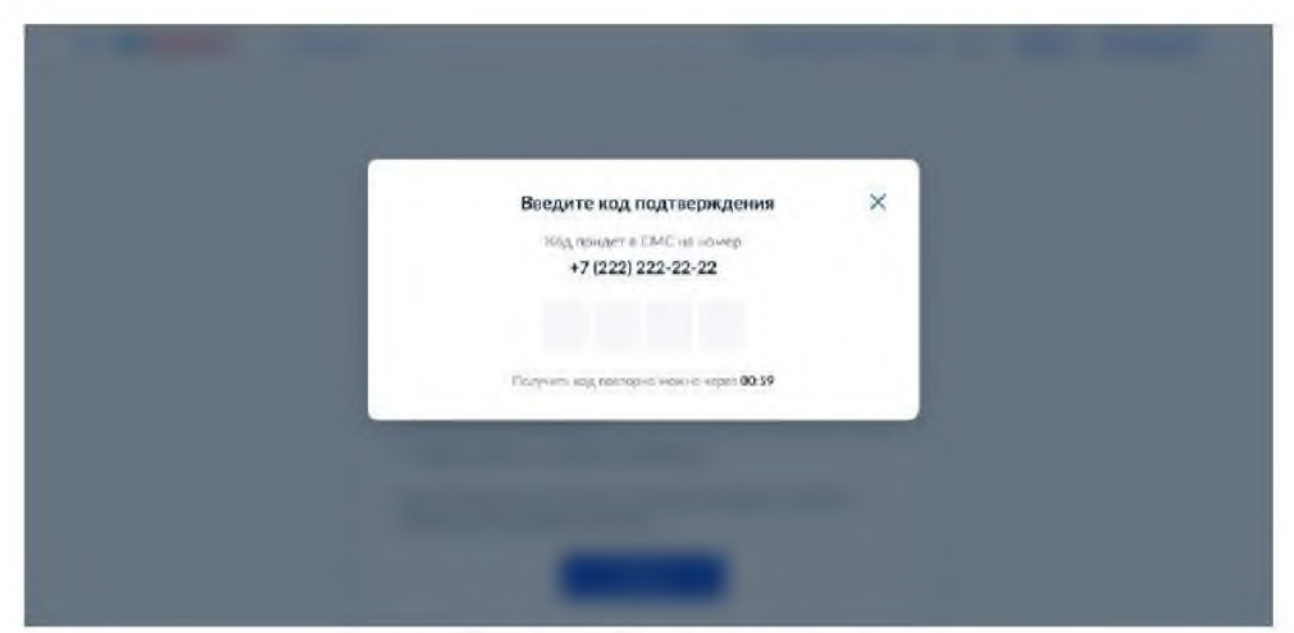

Рисунок 21 - шаг 6 формы подачи заявления

Шаг 7. После успешного ввода кода подтверждения заявление будет отправлено в ЦИК России.

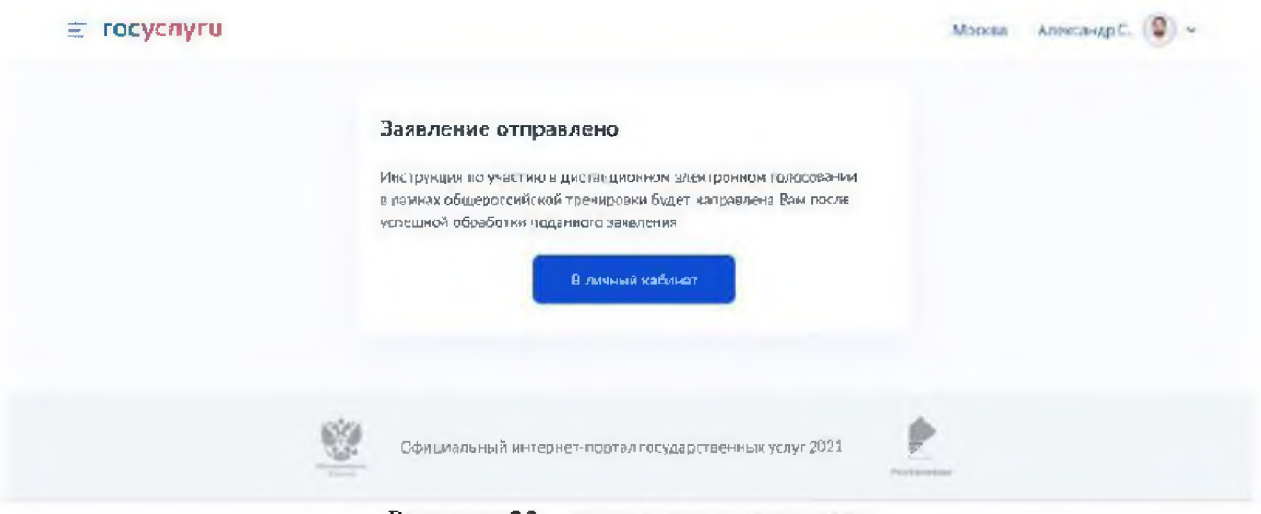

Рисунок 22 - заявление отправлено

### 6. Как узнать статус заявления для участия в дистанционном электронном голосовании в рамках общероссийской тренировки?

Статус заявления для участия в дистанционном электронном голосовании в рамках общероссийской тренировки отобразится в разделе «Мои уведомления» на главной странице новой версии портала Госуслуг после идентификации (рисунок 23) или на вкладке «обзор» старой версии портала Госуслуг (рисунок 24).

После того, как Ваше заявление будет учтено, Вам станет доступен раздел «Мои выборы» (в новой версии портала Госуслуг).

| Ф | Þ.<br><b>Continue</b><br><b>Subscribe</b> | Ô<br>日<br>Portation:<br><b>Arm Dow</b><br>Dearest Correct<br><b>Business</b> | $\mathbf{r}$<br>Евнев                                               | $\Box$<br><b>Jum-</b><br>Ofpournment. | 囼<br>Постоятел<br>Ресурдании          | Â<br><b>Liberator</b><br>Далы | 仓<br>Индивинація.<br><b>CYBARKE</b> | 88<br><b>Dunak</b>                                 | 夔<br>Ведименно |
|---|-------------------------------------------|------------------------------------------------------------------------------|---------------------------------------------------------------------|---------------------------------------|---------------------------------------|-------------------------------|-------------------------------------|----------------------------------------------------|----------------|
|   |                                           | Просто напишите, что ищете                                                   |                                                                     |                                       |                                       |                               |                                     | O,                                                 |                |
|   | Вакцина от COVID                          |                                                                              | Выпизата на детей D-B лет                                           |                                       | Джитанционное электромное головозание |                               |                                     |                                                    |                |
|   |                                           |                                                                              |                                                                     |                                       |                                       |                               |                                     |                                                    |                |
|   |                                           |                                                                              |                                                                     |                                       |                                       |                               |                                     |                                                    |                |
|   | Мон уведомленир 17                        | <b>Ваявления</b>                                                             | Документы 6<br>Согласия                                             | Mos surbopul                          |                                       |                               |                                     |                                                    |                |
|   | Budopur<br>20 Januarie 2021               | 189, анктивну комакульно они дострой                                         | Заявление дли участия в дистанционном алектронном голособычи учтано |                                       |                                       |                               |                                     | SEVENIFE ELRICH.<br>THE SEA HOUSE POWERTON CHINE   |                |
|   | Запись на приём<br>Mummingham             |                                                                              | Организация запрашивает деступ к вашим персональным данным          |                                       |                                       |                               |                                     | К свлате 1 налоговая<br>задолженность;<br>240,00 P |                |

Рисунок 23 - информирование о статусе заявления (новая версия портала Госуслуг)

| Ŵ                  | Для граждан -                                                                                                    |               |                                    |           | <b>O</b> Mookaa                                                             |
|--------------------|----------------------------------------------------------------------------------------------------|---------------|------------------------------------|-----------|-----------------------------------------------------------------------------|
| госуслуги          |                                                                                                    | <b>Услуги</b> | <b>Omnizia</b>                     | Поддержка | Anekorariak C.                                                              |
|                    | Тлавная - Цифриной графины                                                                                                    |               |                                    |           |                                                                             |
| Обзор<br>Поддабнее | Сообщения<br>Документы и денные<br>Corracies<br>Мои замаления<br>Цифровой профиль<br>Теперь личные документы не нужно.<br>добавлять и обновлять вручную |               |                                    |           |                                                                             |
|                    | Общероссийская тренировка ДЭГ<br>на моём участке дистенционного<br>электроннаго голодования                                                             |               | Подробнее                          |           | У вас нет неоплаченных<br>задолженностей                                    |
|                    | Последние события                                                                                                    |               |                                    |           | Перейти                                                                     |
| ⊚                  | Вяше заявление для участия в дистанционном электронном голосовании<br>в рамках общероссийской тренировки учтено-<br><b>STARK Photostale</b>             |               | Directions (1)<br>26 04 2021 20 01 |           | Ближайшие записи                                                            |
| Œ                  | Произошла ошибка при проведка данных<br>$15 - 81$                                                                                                    |               | 09:07:2020 13:44                   |           | 21 mpra 2021 14:30<br>Междайсмивя инспекция<br>Федеральной чалопиой службы. |

Рисунок 24 - информирование о статусе заявления (старая версия портала Госуслуг)

### **7. Что делать если учетная запись ЕПГУ не сопоставлена с данными, содержащимися в ГАС «Выборы»?**

Если данные Вашей учетной записи будут частично сопоставлены или не сопоставлены с данными, содержащимися в ГАС «Выборы», возможность подачи заявления для участия в дистанционном электронном голосовании в рамках общероссийской тренировки будет для Вас недоступна.

#### *!!! В этом случае обязательно проверьте данные, указанные в Вашей учетной записи ЕПГУ.*

Для того, чтобы проверить данные, указанные в Вашей учетной записи ЕПГУ, необходимо выполнить следующие шаги:

Шаг 1. Войдите в свой профиль на сайте https://www.gosuslugi.ru/;

**Шаг 2.** Нажмите на вкладку «Документы и данные» (рисунок 25);

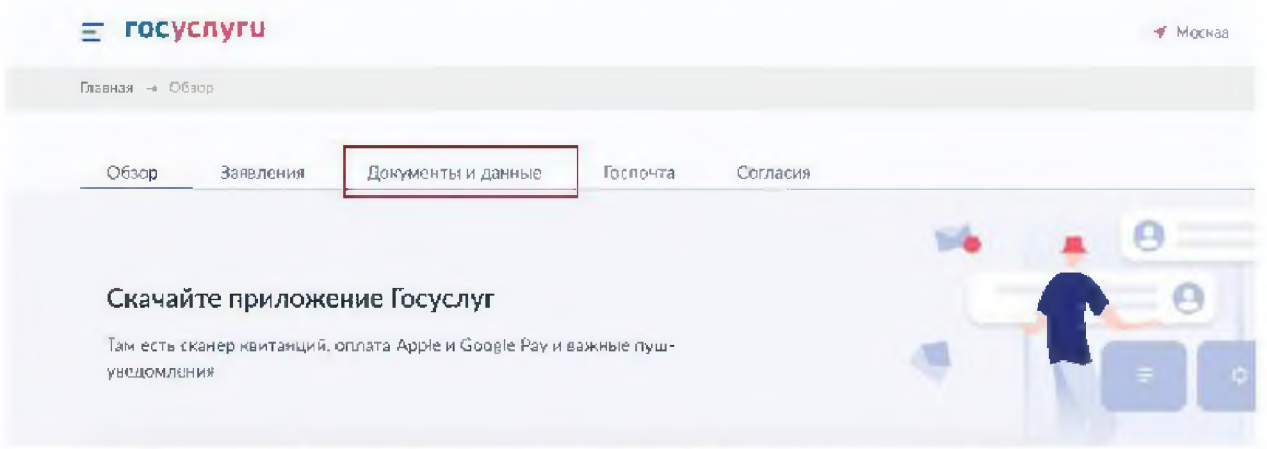

Рисунок 25 - главная страница портала Госуслуг после идентификации

**Шаг ЗЛ** Отредактируйте данные в случае обнаружения ошибки

*Изменение данных паспорта и проверка этих данных на ЕПГУ занимает не более суток.*

*После изменения данные будут направлены на повторное регламентное сопоставление с данными, содержащимися в ГАС «Выборы» (см. раздел 3. Сколько времени требуется на сопоставление подтвержденной учетной записи ЕПГУ с данными, содержащимися в ГАС «Выборы»?).*

**Шаг 3.2** Если данные в Вашей учетной записи ЕПГУ указаны верно — не предпринимайте никаких действий.

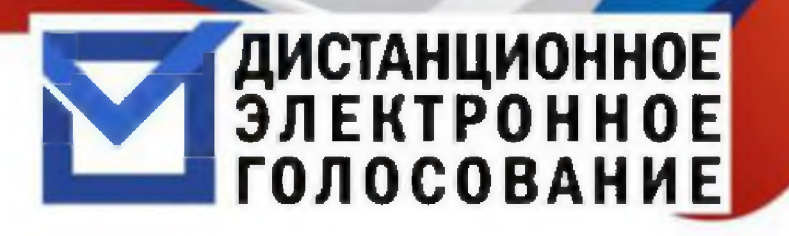

### **ПРИМИТЕ УЧАСТИЕ В ТЕСТИРОВАНИИ ДИСТАНЦИОННОГО ЭЛЕКТРОННОГО ГОЛОСОВАНИЯ**

### **ЧТОБЫ ПРИНЯТЬ УЧАСТИЕ В УНИКАЛЬНОМ СОБЫТИИ И ПРОГОЛОСОВАТЬ ОНЛАЙН, НЕОБХОДИМО:**

**1. Быть гражданином Российской Федерации, достигнувшим возраста 18 лет. Иметь подтвержденную запись на портале Госуслуг.**

**2. С 21 апреля по 7 мая 2021 года - подать заявление на участие в тестировании дистанционного электронного голосования:**

- **Зайти в личный кабинет на портале Госуслуг -gosuslugi.ru**
- **✓ Нажать на баннер "Дистанционное электронное голосование"**

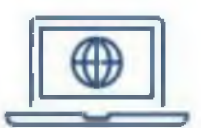

- **✓ Проверить и при необходимости отредактировать** свои персональные данные и номер телефона
- **✓ Подтвердить свои данные и дать согласие на обработку персональных данных.**

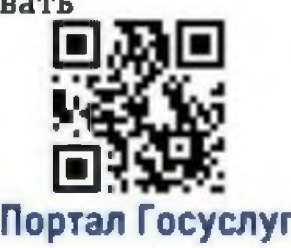

### **3. С 12 по 14 мая 2021 года - проголосовать:**

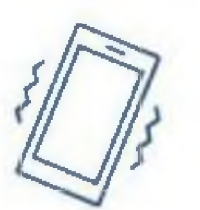

□ —  $\blacksquare$  $\blacksquare$ □ —

- **Зайти на портал дистанционного электронного**  $\checkmark$ **голосования -vybory.gov.ru**
- √ Авторизоваться на портале с помощью **учётной записи портала Госуслуг**
- **Получить электронный бюллетень с помощью СМС-кода, который поступит на Ваш телефон**
- **Ознакомиться с содержанием электронного бюллетеня,** поставить отметку и подтвердить свой выбор

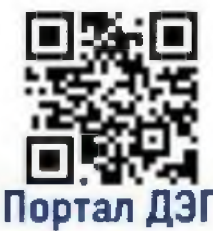

Дополнительная информация: **CIKRF.RU p e r m k r a i.i z b ir k o m .r u**

### **Пермский край примет участие в тестировании системы дистанционного электронного голосования**

С 21 апреля по 14 мая Пермский край примет участие в тестировании дистанционного электронного голосования.

Дистанционное электронное голосование или голосование через Интернет — это новый способ участия в выборах, который позволяет избирателю проголосовать на выборах из любого места со своего компьютера или мобильного усгройства с доступом в Интернет.

Дистанционное электронное голосование безопасно и надежно. Оно ориентировано на обеспечение тайны голосования избирателей и установление достоверных результатов выборов. В отдельных российских регионах голосование через Интернет уже было успешно апробировано.

В этом году возможность протестировать систему дистанционного электронного голосования впервые появилась у жителей Пермского края в рамках общероссийской тренировки по проведению дистанционного электронного голосования, которая проверит готовность системы к внедрению и использованию.

Принять участие в тестировании дистанционного электронного голосования может любой гражданин Российской **Федерации,** который достиг возраста 18 лет и имеет подтвержденную учетную запись на портале Госуслуги.

Для участия в в тестировании голосования через Интернет Вы должны, не выходя из дома, совершить несколько простых действий.

С **21 апрели но 7 мая 2021 года** Вам необходимо **подать заявку** на портале Госуслуг и **gosuslugi.ru.** В личном кабинете будет доступен информационный баннер, посвященный организации дистанционного электронного голосования. Нажав на этот баннер Вы создадите заявление на участие тестировании дистанционного электронного голосования. Сведения об успешной подаче заявки отобразятся в ленте сообщений на портале Госуслуг, а также придет СМС-сообщение на телефон.

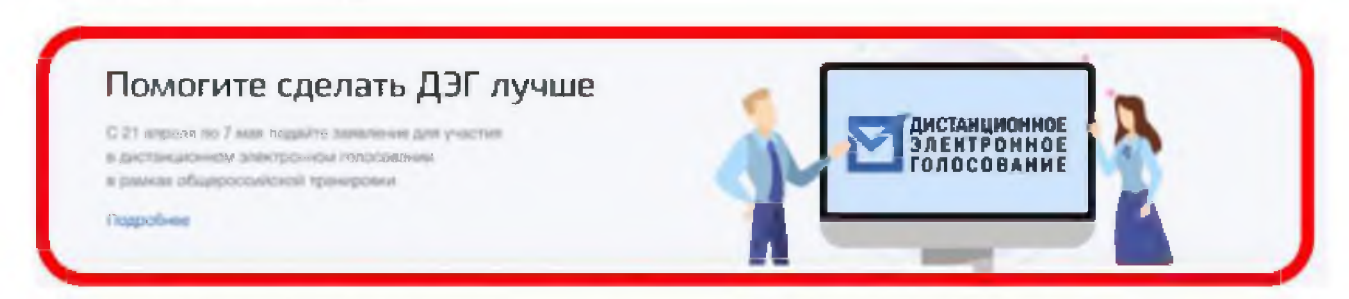

Затем Вы сможете **принять участие в самом голосовании,** которое состоится **с 12 но 14 мая 2021 года включительно.** В этот период будут полностью воспроизведены все этапы голосования: от регистрации и авторизации до голосования и подведения итогов. Тренировка пройдет на портале Дистанционного электронного голосования - **vybory.gov.ru.** Каждому избирателю после авторизации через учетную запись на портале Госуслуги и получения СМС-кода для подтверждения будут доступны для заполнения избирательные бюллетени в электронной форме. После ознакомления с текстом и проставления отметки в бюллетене необходимо подтвердить свой выбор.

Участие в тестировании дистанционного голосования через Интернет - это быстро, удобно и актуально. Уже сегодня жители Пермского края смогут соприкоснуться с будущим